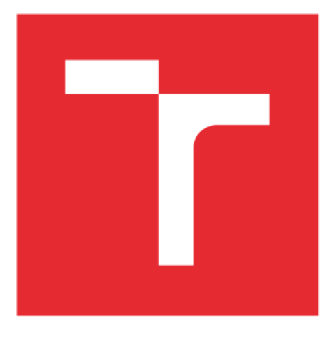

# **VYSOKÉ UČENÍ TECHNICKÉ V BRNĚ**

BRNO UNIVERSITY OF TECHNOLOGY

## FAKULTA ELEKTROTECHNIKY A KOMUNIKAČNÍCH TECHNOLOGIÍ

FACULTY OF ELECTRICAL ENGINEERING AND COMMUNICATION

## ÚSTAV MIKROELEKTRONIKY

DEPARTMENT OF MICROELECTRONICS

## **VYTVÁŘENÍ PRACOVNÍCH POSTUPŮ A PÁJECÍCH PROFILŮ NA STANICI HR600**

CREATION OF WORKFLOWS AND SOLDERING PROFILES ON THE HR600 STATION

## BAKALÁŘSKÁ PRÁCE BACHELOR'S THESIS

Pavel Shakin AUTOR PRÁCE **AUTHOR** 

Ing. Alexandr Otáhal, Ph.D. VEDOUCÍ PRÁCE

SUPERVISOR

BRNO 2023

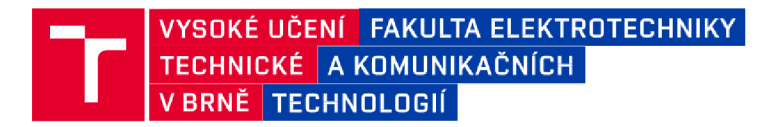

## Bakalářská práce

bakalářský studijní program **Mikroelektronika a technologie** 

Ústav mikroelektroniky

*Student:* Pavel Shakin

*Ročník:* 3

*ID:* 233280

*Akademický rok:* 2022/23

NÁZEV TÉMATU:

## Vytváření pracovních postupů a pájecích profilů na stanici HR600

### POKYNY PRO VYPRACOVÁNÍ:

Nastudujte problematiku postupů oprav v procesu pájení z pohledu integrovaných obvodů a s tím související vytváření pájecích profilů. Optimalizujte proces odpájení, osazení a pájení na opravárenské stanici ERSA HR600. Optimalizaci prověďte alespoň pro 2 typy desek plošných spojů, které se budou lišit velikostí i hustotou osazení součástkami. Na základě získaných zkušeností vytvořte návrh na laboratorní cvičení. Výsledky zpracujte v bakalářské práci.

## **DOPORUČENÁ LITERATURA :**

Podle pokynů vedoucího práce.

*Termín zadání:* 6.2.2023 *Termín odevzdání:* 1.6.2023

*Vedoucí práce:* Ing. Alexandr Otáhal, Ph.D.

**doc. Ing. Pavel Šteffan, Ph.D.**  předseda rady studijního programu

**UPOZORNĚNI :** 

Autor semestrální práce nesmí při vytváření semestrální práce porušit autorská práva třetích osob, zejména nesmí zasahovat nedovoleným způsobem do cizích autorských práv osobnostních a musí si být plně vědom následků porušení ustanovení § 11 a následujících autorského zákona č. 121/2000 Sb., včetně možných trestněprávních důsledků vyplývajících z ustanovení části druhé, hlavy VI. díl 4 Trestního zákoníku č.40/2009 Sb.

Fakulta elektrotechniky a komunikačních technologií, Vysoké učení technické v Brně / Technická 3058/10 / 616 00 / Brno

#### **Abstrakt**

Tato bakalářská práce se zabývá problematikou postupů osazení a pájení přetavením integrovaných obvodů BGA . Pro cíle bakalářské práce byla použitá opravárenská pájecí stanice ERSA HR600 a s tím související byly vytvářeny pracovní postupy a optimilizovany profily pro osazení a pájení přetavením integrovaných obvodů BGA a byly vyzkoušeny popsané procesy na 2 typech desek plošných spojů, které se lišily velikostí i hustotou osazení součástkami včetně BGA pouzdra.

#### **Klíčová slova**

BGA, ERSA HR600, osazení, pájení, přetavení, profil

#### Abstract

This bachelor's thesis deals with the issues of mounting and reflow soldering of BGA integrated circuits. For the objectives of the bachelor's thesis, the ERSA HR600 repair soldering station was used and related to this, workflows were created and profiles were optimized for placement and reflow soldering of BG A integrated circuits, and the described processes were tested on 2 types of printed circuit boards that differed in size and component density including BGA package.

#### Keywords

BGA, ERSA HR600, placement, soldering, reflow, profile

## **Bibliografická citace**

SHAKIN , Pavel. *Vytváření pracovních postupu a pájecích profilu na stanici HR600.* Brno, 2023. Dostupné také z: [https://www.vut.cz/studenti/zav-prace/detail/152443.](https://www.vut.cz/studenti/zav-prace/detail/152443) Bakalářská práce. Vysoké učení technické v Brně, Fakulta elektrotechniky a komunikačních technologií, Ústav mikroelektroniky. Vedoucí práce Alexandr Otáhal.

#### **Prohlášení autora o původnosti díla**

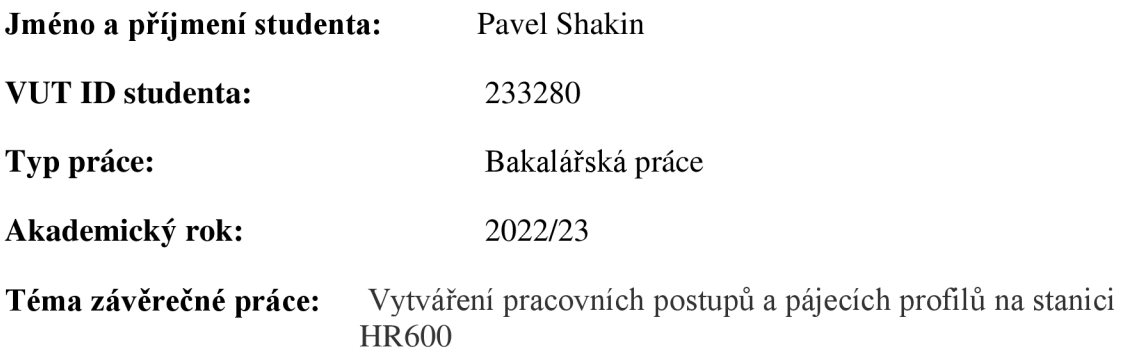

Prohlašuji, že svou závěrečnou práci jsem vypracoval samostatně pod vedením vedoucí/ho závěrečné práce a s použitím odborné literatury a dalších informačních zdrojů, které jsou všechny citovány v práci a uvedeny v seznamu literatury na konci práce.

Jako autor uvedené závěrečné práce dále prohlašuji, že v souvislosti s vytvořením této závěrečné práce jsem neporušil autorská práva třetích osob, zejména jsem nezasáhl nedovoleným způsobem do cizích autorských práv osobnostních a jsem si plně vědom následků porušení ustanovení § 11 a následujících autorského zákona č. 121/2000 Sb., včetně možných trestněprávních důsledků vyplývajících z ustanovení části druhé, hlavy VI. díl 4 Trestního zákoníku č. 40/2009 Sb.

V Brně dne: 1 června 2023

 $\ddot{\phantom{a}}$ 

Podpis autora

## **Poděkování**

Děkuji vedoucímu semestrálního projektu Ing. Alexandru Otáhalu, Ph.D. za účinnou metodickou, pedagogickou a odbornou pomoc a další cenné rady při zpracování projektu.

V Brně dne 1 června 2023

podpis autora

## **Obsah**

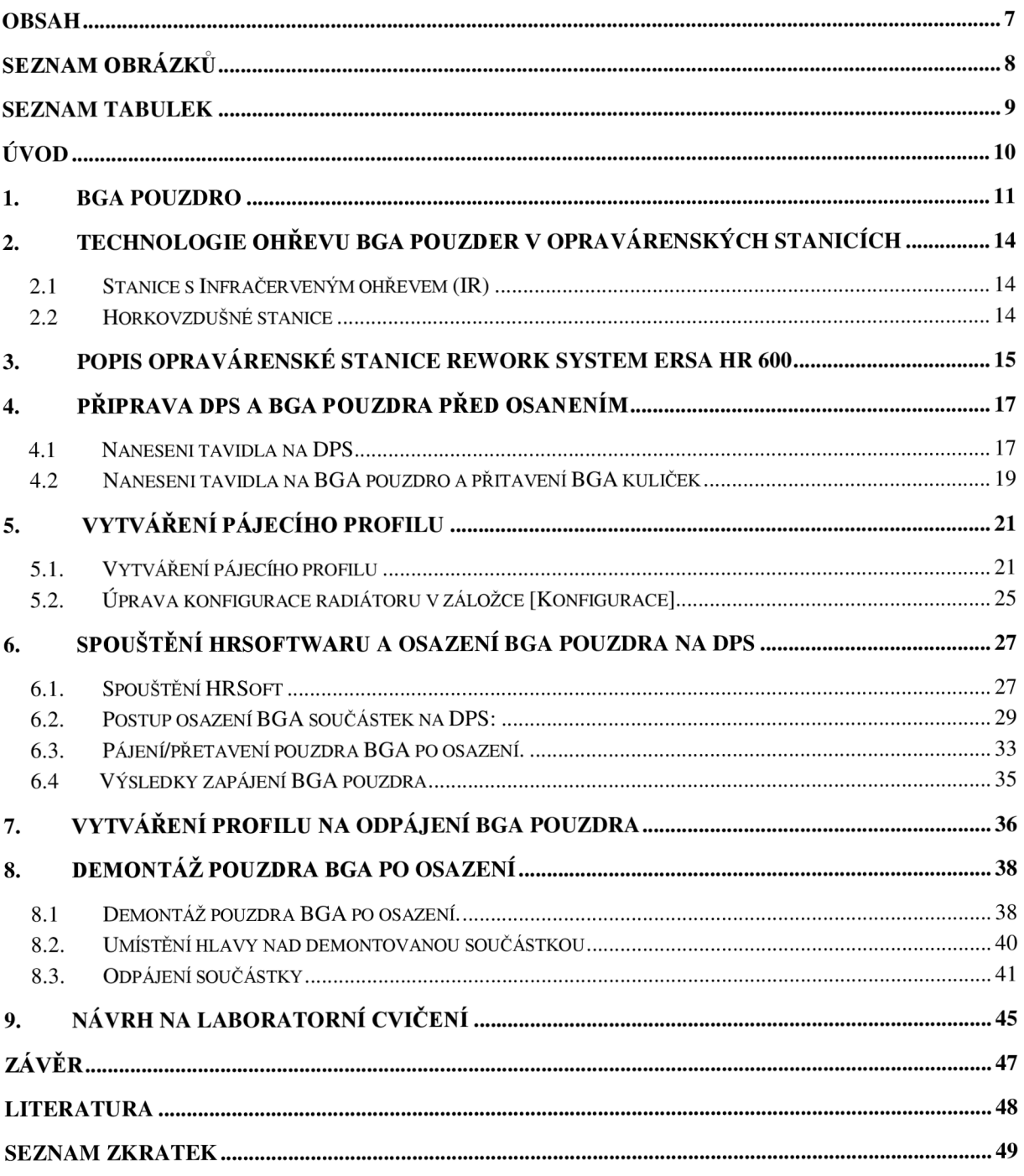

# **Seznam obrázků**

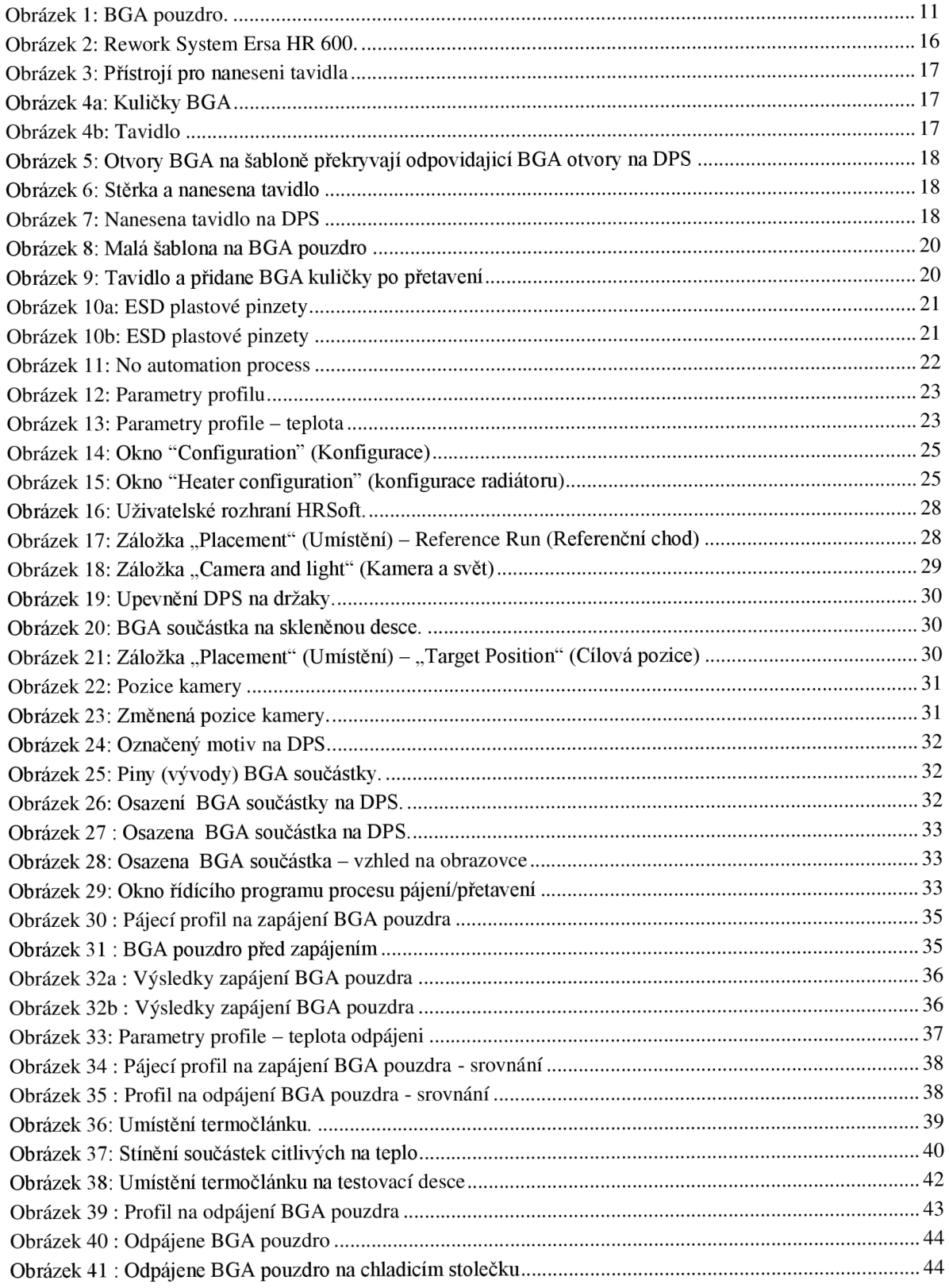

## **Seznam tabulek**

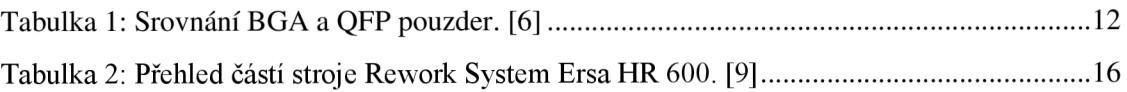

# **Úvod**

Mikroelektronika je jedním z nejrychleji rozvíjejících se oborů. Zasahuje téměř do všech oborů lidské činnosti. Televize, počítače, mobilní telefony, kosmické technologie a mnoho dalšího je přímo závislé na pokroku technologií v mikroelektronice.

V kvalitě mikroelektronických výrobků hraje důležitou úlohu způsob a kvalita propojování jednotlivých součástek mezi sebou pomocí základního substrátu. Připojování součástek k substrátu se provádí nejčastěji pomocí pájení za vzniku pájeného spoje. Se změnami evropské legislativy směrem ke snížení toxicity vyráběných produktů, byly zakázány materiály obsahující olovo, rtuť, kadmium, šestimocný chrom, polybromované bifenyly a polybromované difenylethery. [1] Toto opatření se v elektrotechnickém průmyslu odrazilo v zákazu používání olovnatých pájek a jejich náhradou za pájky bezolovnaté. Bezolovnaté pájené spoje mají často menší kvalitu než spoje olovnaté a jsou náchylnější k poruchám. Z důvodu nedořešených materiálových a spolehlivostních otázek u pájek bezolovnatých existuje mnoho výjimek pro pájky olovnaté a možnost jejich dalšího používání v elektrotechnice, především v armádě a lékařství. [2]

Opravy v mikroelektronice na deskách plošných spojů (zejména při využití bezolovnatých pájek) jsou v současnosti proto velmi důležité, a to jak z hlediska oprav pájených spojů při samotné výrobě DPS, tzv. rework, tak i v rámci servisní činnosti. Poruchovost montážních celků je asi z 50 % zapříčiněná vadným (též lidově "studeným") spojem. [3]

Tato bakalářská práce se zabývá opravami DPS s BGA pouzdry pomocí opravárenské pájecí stanice. Bakalářská práce podává stručný popis pouzdra BGA a blíže specifikuje možnosti oprav BGA obvodu na laboratorní opravárenské pájecí stanici ERSA HR600.

# **1. BGA pouzdro**

**Ball grid array** (BGA – obr. 1) je typ pouzdra integrovaného obvodu pro povrchovou montáž (SMD). Vyznačuje se tím, že spodní strana obvodu je pokryta kontakty do tvaru pravoúhlé mřížky. Tato mřížka nemusí být zcela pravidelná, některé části mohou být vynechány. Na jednotlivé kontakty jsou naneseny kuličky, které po zapájení tvoří vodič mezi plošným spojem a BGA pouzdrem. [5]

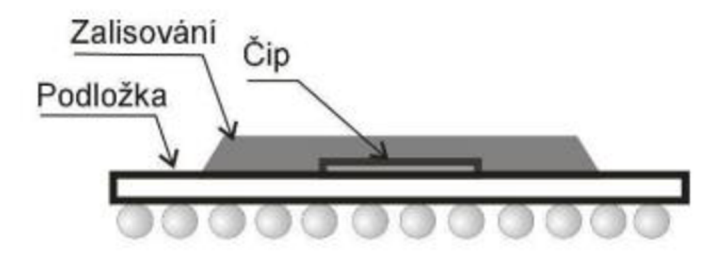

Obrázek 1: BGA pouzdro. [4]

Výhody BGA pouzder:

- vysoký počet vývodů
- lepší elektrické vlastnosti než QFP
- kratší elektrická spojení
- zmenšení odporu, indukčnosti, kapacity
- zabere méně prostoru na DPS
- využíván jev samovystředění
- snadnější a přesnější umístění pouzdra
- nej sou křehká
- menší riziko poškození při manipulaci
- lepší přenos tepla
- vhodné pro tzv. MCM (Multichip-module) pouzdření více čipů do jednoho pouzdra

Nevýhody BGA pouzder:

- vyšší cena

- nutné si dát pozor na koeficient tepelné roztažnosti
- méně pružné vývody než u QFP
- vyšší náchylnost k absorpci vlhkosti

- nákladná a obtížná diagnostika správného zapájení

- prakticky nemožná oprava chybného spoje, nutné odpájet celé pouzdro

Srovnání BGA a QFP pouzder jsou v tabulce 1:

| Typ pouzdra | Rozměry [mm] | Plocha pouzdra        | Rozteč vývodů        | Počet vývodů |
|-------------|--------------|-----------------------|----------------------|--------------|
|             |              | $\lceil$ mm2 $\rceil$ | $\lceil$ mm $\rceil$ |              |
| <b>OFP</b>  | 20x20        | 400                   | 0.5                  | 148          |
| <b>BGA</b>  | 20x20        | 400                   |                      | 225          |

Tabulka 1: Srovnání BGA a QFP pouzder. [6]

Z tabulky je vidět, že pouzdro BGA má víc než dvakrát větší rozteč mezi vývody a prakticky dvojnásobnou hustotu vývodů oproti QFP.

### **Nejčastější chyby při opravách BGA**

BGA rework neboli opravy spojené s již osazenou BGA součástkou vyžadují náročné postupy. Výsledná kvalita opravy závisí do značné míry na zručnosti a znalostech samotného opraváře. Proto lze říci, že jsou opravy BG A z části věda a z části umění. Postupy pro tyto opravy jsou již poměrně dlouhou dobu dobře definovány, ale i tak často dochází k různým chybám. Dodatečně vzniklé problémy mohou podstatně zvýšit náklady na další opravy, a proto je lepší se jim snažit předejít. V tomto článku je stručně popsáno 6 nejčastějších chyb, které doprovázejí opravy BGA .

### 1. Nedostatečně zaškolený pracovník

Nelze snad více zdůraznit důležitost důkladného proškolení pracovníka, který opravy provádí, a to včetně praktických testů. Opravář musí dobře znát všechny materiály i nástroje, se kterými pracuje, stejně jako jednotlivé postupy, které se při opravách uplatňují. Musí mít schopnost dobře vyhodnotit danou situaci ještě před započetím vlastní opravy, stejně jako v jejím průběhu rozpoznat signály, které indikují její nesprávný průběh.

## 2. Nevhodný výběr nástrojů

Má-li být oprava dobře provedena, je třeba používat správné nástroje. Použité nástroje a přístroje musí umožnit provádět potřebné opravy opakovatelným a plně kontrolovatelným způsobem. To se vztahuje zejména na snímání a regulaci teploty či vyjmutí a nahrazení součástky. Není nad použití nejlepšího dostupného vybavení, hledat právě zde úspory se nevyplácí.

## 3. Nesprávný teplotní profil

Teplotní profil je při opravách BGA velmi důležitý. Ve většině případů kopíruje profil používaný při pájení součástek po jejich usazení na desku. Bez jeho dodržení nelze dosáhnout úspěšné a opakovatelné opravy BGA . Nevhodně nastavený či nedodržený teplotní profil může poškodit osazenou desku, vlastní i přilehlou součástku, a vyžaduje tak dodatečnou opravu. Správného profilu lze dosáhnout pečlivým umístěním termočlánku a neustálým sledováním dat, které dodává.

#### 4. Nevhodná příprava

V mnoha profesích platí, že úspěch z 90 % závisí na kvalitní přípravě. A tak i v případě oprav BGA je třeba se dobře připravit. Z BGA součástky a osazené desky se např. musí odstranit vlhkost, možná bude nutné vyjmout nebo ochránit blízké součástky kvůli vyšší teplotě během opravy atd. Kromě toho je potřeba stanovit optimální pracovní postup opravy týká se to např. možnosti použití pájecí pasty nebo vybrání správné šablony pro její nanášení atd. Do přípravy lze také zahrnout precizní vyhodnocení situace, např. velikost kuliček, rozsah poškození nepájivé masky, chybějící nebo poškozené pájecí plošky na desce atd.

#### 5. Vedlejší účinky tepla

Opakované pájení způsobuje oxidaci, poškození pájecí plošky, vývodu, případně i součástky, čímž problémy narůstají. Technik, který opravu provádí, nesmí zapomenout na vliv působení tepla nejen na vlastní BGA součástku, ale i na přilehlé součástky na obou stranách osazené desky. Cílem je minimalizovat šíření tepla od opravované BGA součástky, což lze zvládnout dobře zvoleným teplotním profilem a přesným řízením celého procesu opravy.

#### 6. Nedostatečná inspekce po opravě

Prostor pod BGA pouzdrem na desce představuje skryté místo. Nikoliv však pro dnešní rentgenová inspekční zařízení, která jsou schopná detekovat nejrůznější problémy skryté lidskému oku. Ale i operátor rentgenového zařízení musí být proškolen tak, aby uměl získaný obraz správně interpretovat. Pokud se mají maximálně využít možnosti inspekčních zařízení, je s ohledem na komplexnost BGA součástek a různé varianty rentgenového záznamu kvalitně proškolená obsluha nutností. [7]

## **2. Technologie ohřevu BGA pouzder v opravárenských stanicích**

V současné době ustupuje do pozadí metoda strojního pájení vlnou, která není pro SM T součástky zcela vhodná. Problémy představuje především vysoká zástavbová hustota moderních desek a také fakt, že pro pájení vlnou je potřeba navrhovat plošky pro SMT součástky větší než je tomu potřebné u ostatních metod. Při požadavku opravy součástky, tedy jejího odpájení, je pak tato metoda zcela nepoužitelná. Do popředí se tak dostávají řešení principiálně založená na procesu přetavení pájky či pájecí pasty pomocí jejího ohřevu na teplotu vyšší, než je teplota tavení.

Součástky typu BGA kladou na použití a rovněž "zvládnutí" dané technologie poměrně vysoké nároky, přičemž jejich zmenšující se rozměry spolu se zvyšováním počtu vývodů tyto nároky činí stále vyššími. V těsném spojení s technologií osazování je i otázka návrhu desky, na kterou se osazuje. Je-li její návrh proveden zdařile, lze při správně nastaveném procesu osazování a pájení očekávat schopnost pouzdra BGA se vycentrovat, přičemž se udává schopnost vystředění až do 50 % přesahu plošky a kuličky pájky. [10]

Mezi technologie ohřevu můžeme vyčlenit následující řešení.

#### **2.1 Stanice s Infračerveným ohřevem (IR)**

Infračervené pájení je bezkontaktní metoda, kdy se projevuje jev přenosu tepla nazývaný záření (radiace). Neboť každá látka eliminuje elektromagnetické záření, pokud nemá teplotu absolutní nuly. Zvyšující se teplotou se zvyšuje i vyzářená energie z tělesa. Pokus umístíme dvě tělesa tak, aby jedno těleso mělo nižší teplotu a druhé vyšší. Tak to těleso s nižší teplotou bude přijímat více energie, než vyzáří, a proto jeho teplota se bude zvyšovat. Energie zářiče v oblasti elektromagnetického spektra nespotřebuje ke svému šíření žádné okolní medium. Při pájení se využívá infračerveného záření, kde jsou nejužitečnější vlnové délky v rozsahu 0,1 um až 100 um. V tomto rozsahu jsou zahrnuty některé ultrafialové (UV) složky, viditelné světlo a infračervené složky. [11]

**Výhody** IR jsou rovnoměrný ohřev celé plochy pouzdra, současně okolní součástky nejsou nijak ovlivňovány. Skutečná teplota při pájení je neustále porovnávána se zadaným teplotním profilem (nehrozí přehřátí součástky). Optická kontrola probíhá pomocí kamery během celého teplotního cyklu (ověření dvojího poklesu).

**Nevýhodou** je vyšší pořizovací cena. [12]

#### **2.2 Horkovzdušné stanice**

Součástky jsou při pájení ofukovány horkým vzduchem ze speciálních trysek, které se liší podle typu a rozměrů součástek. K dispozici v zařízeních bývá i spodní předehřev. Klíčem k úspěchu je správné nastavení teploty v rozmezí 100-480°C a tlaku horkého vzduchu, teploty spodního předehřevu a délky trvání jednotlivých fází pájecího profilu.

**Jediná výhoda** této technolgie je nižší cena a široká nabídka modelů.

**Nevýhody** jsou kvalita zapájení, která závisí na mnoha provázaných parametrech (tlak, teplota, čas, tvar trysky...), současně horký vzduch působí i na okolní součástky. Kvůli turbulencím v trysce lze jen těžko zajistit rovnoměrný ohřev (hrozí poškození součástky). Tryska při pájení a ohřevu zakrývá součástku, což neumořní opticky kontrolovat průběh pájení. [12]

## **3. Popis opravárenské stanice Rework System Ersa HR 600**

Opravárenská stanice Ersa HR 600 (obr. 2) umožňuje provádět opravy na DPS formou výměny součástek v pouzdrech jako je BGA . Stanice používá 100% ľNFRA technologie ohřevu součástek, což umožňuje univerzálnost a flexibilitu v nastavení rework profilů a kontrolu nad samotným řízením ohřevu součástek. Tato technologie ohřevu byla u modelu HR600 doplněna o HYBRID technologii ohřevu, která kombinuje 100% Infra a velmi jemný proud horkého vzduchu. Pro předehřev celé oblasti desky sestavy namontované v držáku desky, systém využívá vysoce dynamické infračervené topné prvky ve spodní ohřívací kazetě. Hybridní žhavící hlava kombinuje způsob přenosu tepla IR zářením s konvekčním vytápěním pro cílené, a proto vysoce účinné zahřívání komponenty, na kterých se bude pracovat. Pro monitorování procesu a dokumentaci je k dispozici Reflow-Process-Camera (RPC) s LE D osvětlením. Přehled částí stroje Rework System Ersa HR 600 je ukázán v tabulce 2.

Operátor stanice si může pro každou aplikaci vybrat různou technologii ohřevu a nastavit teplotní profil podle pouzdra BGA . Všechny operace mohou být ovládány v režimu krok za krokem samotným operátorem, nebo je lze kombinovat do automatizovaného provozu, který vyžaduje velmi málo zásahů ze strany provozovatele.

Požadovaná poloha součásti je automaticky vypočítána a součástka je umístěna nezávisle na operátorovi pomocí vakuové pipety namontované na osovém systému. Upínací systém pro fixaci DPS je vybaven systémem podpěrných pinů pro dokonalé fixování DPS ve vodorovné pozici během kompletního procesu přetavení. Pozice DPS je pevná během kompletního rework procesu, tzn. že horní pájecí hlava spolu s automatickou osazovací hlavou jezdí nad samotnou DPS. Odebrání součástky z DPS pro přetavení je plně automatické.

Samotný osazovací modul umožňuje plně automatické zpětné osazení součástky zpět na DPS včetně vystředění a rotace. Pro chlazení DPS využívá stlačený vzduch s velkým gradientem chlazení.

Systém je připraven pro montáž Ersa Dip & Print rám. Tisk pájecí pasty na součást probíhá externě na Dip & Print Station; ponořením součásti do zásobník tavidla je rovněž plně automatizovaný process. [8]

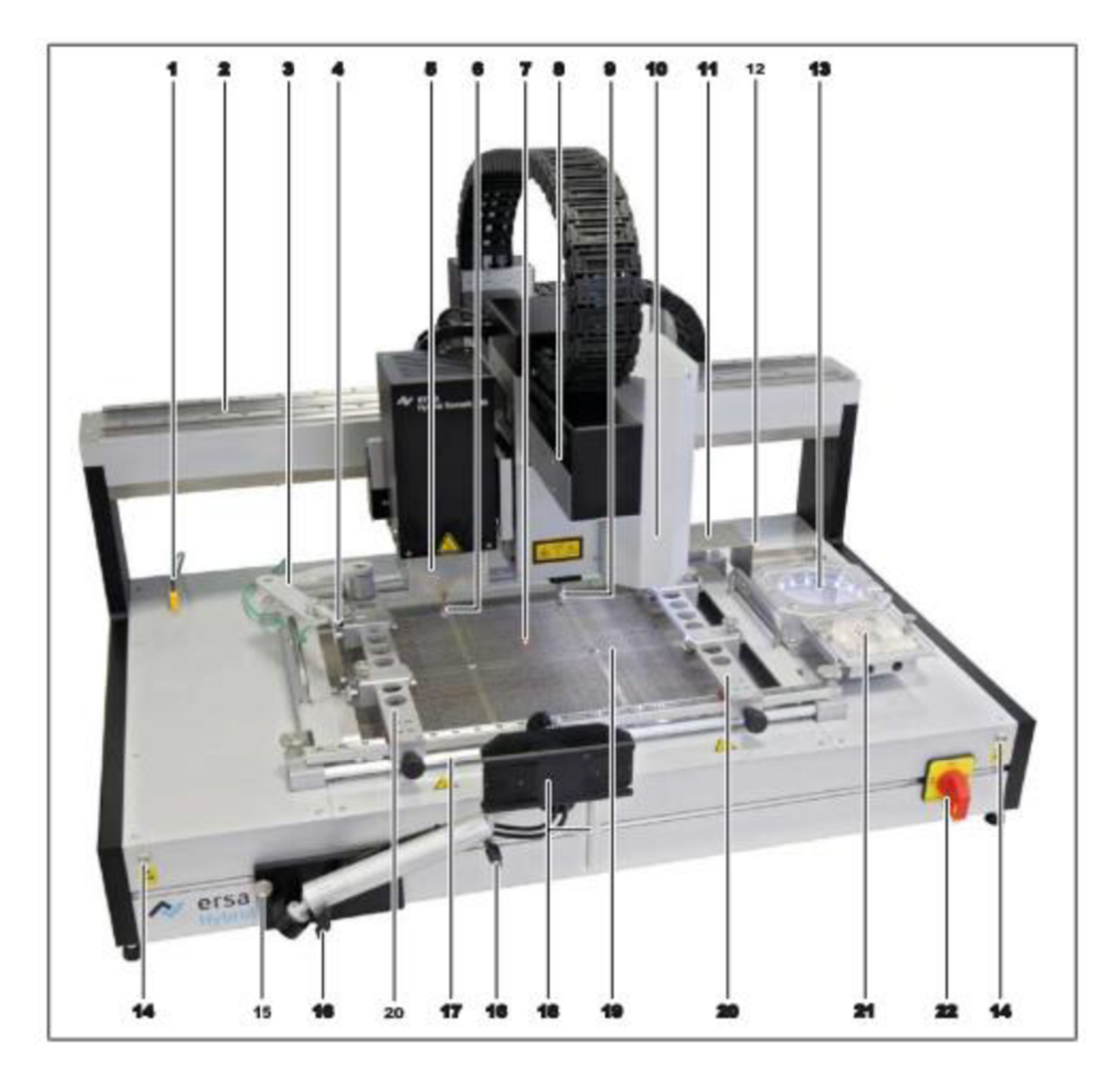

Obrázek 2: Rework System Ersa HR 600. [9]

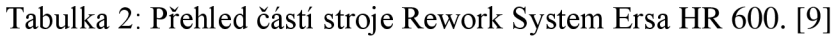

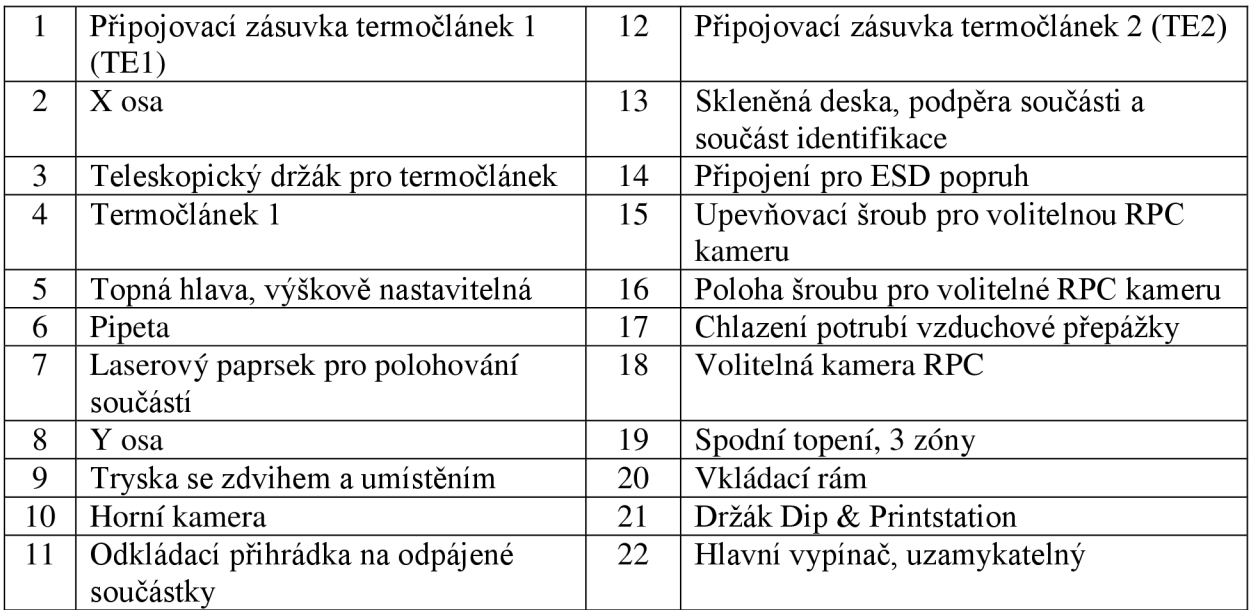

## **4. Příprava DPS a BGA pouzdra před osazením**

#### **4.1 Nanesení tavidla na DPS**

Pro nanesení tavidla použijeme šablonu, upevňovací stolek na šablonu, stěrku (obr. 3), tavidlo (obr. 4b). Upevníme šablonu na upevňovacím stolku, DPS umístíme pod šablonu tak, aby odpovídající BGA otvory na šabloně překryly odpovídající BGA otvory na DPS (obr. 5). **Pamatujeme si,** že DPS pod šablonou není upevněna a může se pohybovat v jakémkoliv směru. Proto přitlačíme šablonu k DPS a držíme ji buď dvěma prsty, nebo postavíme nějaký těžký předmět na šablonu. Potom vytlačíme malé množství tavidla na šablonu vedle BG A otvorů a stěrkou rovnoměrně naneseme tavidlo na vše BG A otvory (obr. 6).

Nanesenou pastu vidíme na ploškách DPS (obr. 7).

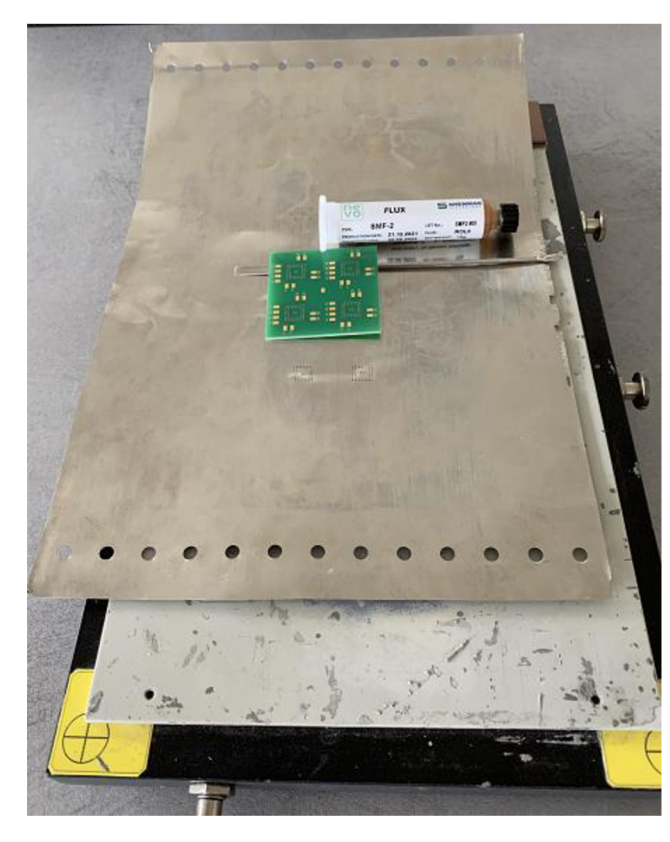

Obrázek 3: Přístroj pro nanesení tavidla

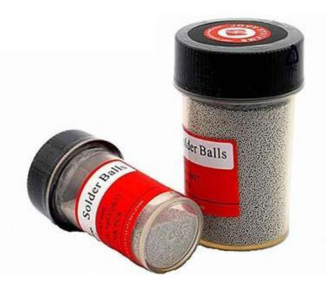

Obrázek 4a: Kuličky BGA

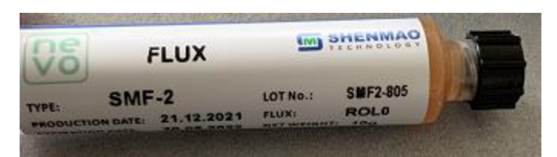

Obrázek 4b: Tavidlo

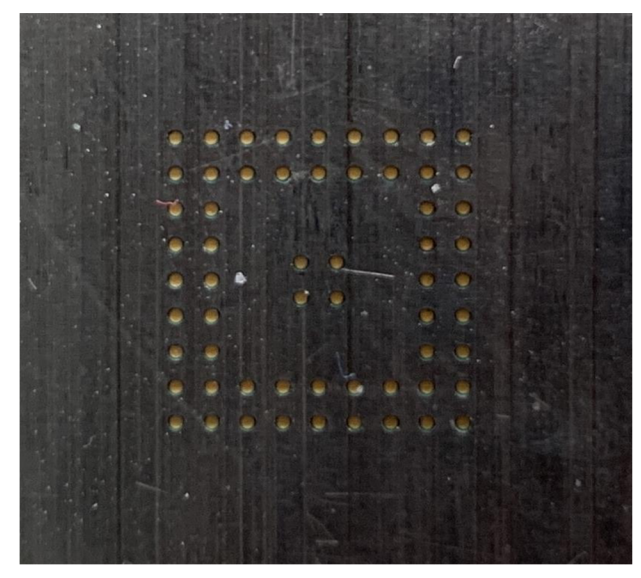

Obrázek 5: Otvory BGA na šabloně překryvají odpovidající BGA otvory na DPS

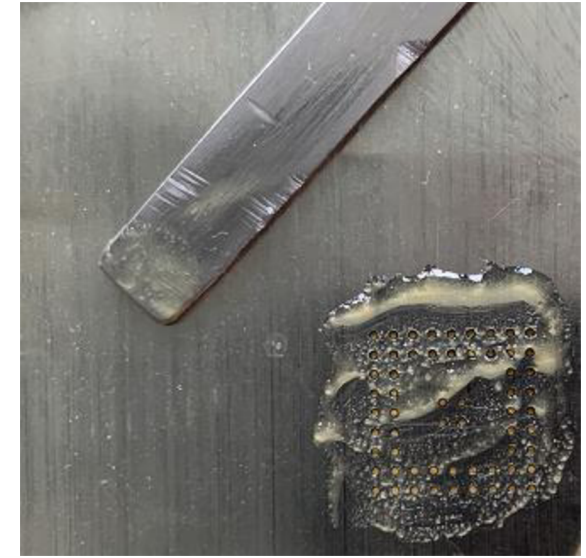

Obrázek 6: Stěrka a nanesené tavidlo

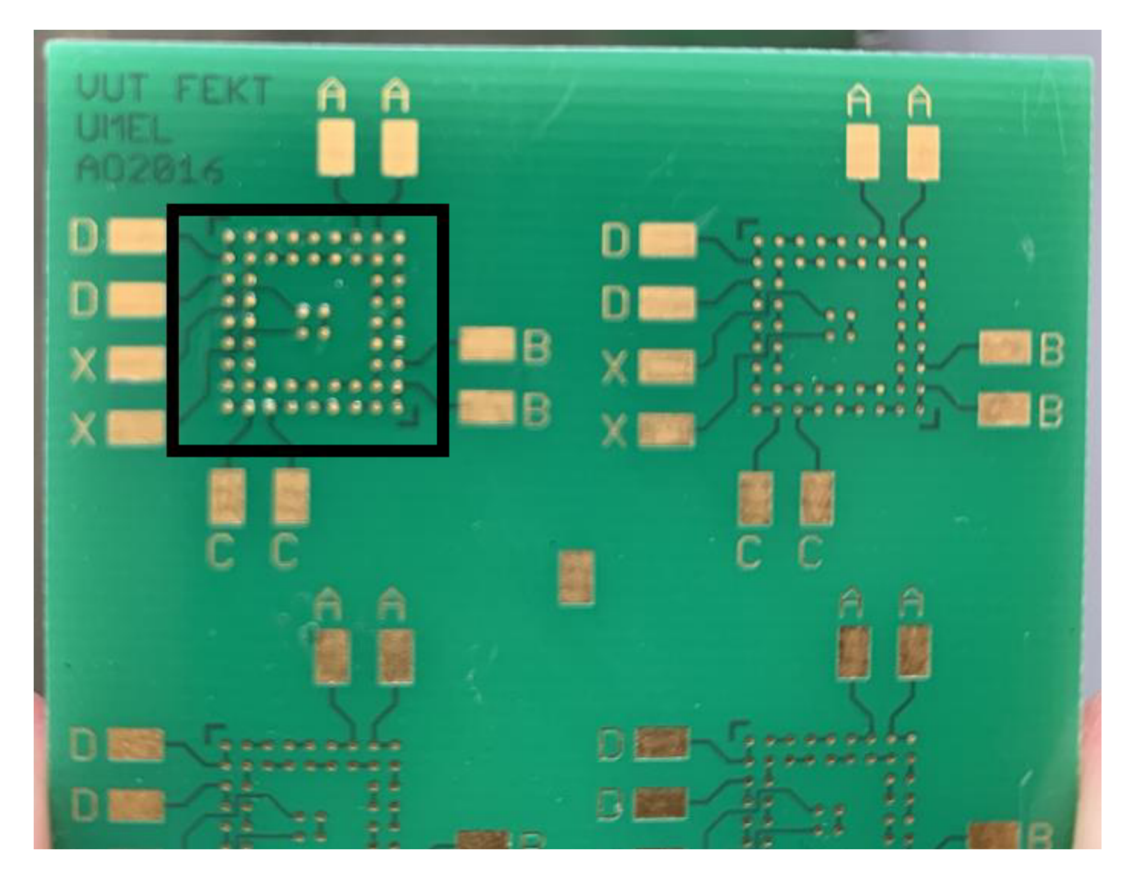

Obrázek 7: Nanesené tavidlo na DPS

#### **4.2 Nanesení tavidla na BGA pouzdro a přetavení BGA kuliček**

Pro nanesení tavidla na BGA pouzdro použijeme malou šablonu (obr. 8) se stěrkou a tavidlo naneseme stejným způsobem jako pro nanesení na DPS. Po odstranění šablony s BG A pouzdra je potřeba přidat kuličky BGA (obr. 4a). Pro tuto činnost použijeme tenkou ESD plastovou pinzetu (obr. 10a, obr. 10b). Také lze použít obyčejnou malou pinzetu, ale v tomto případě tato pinzeta nabere několik BGA kuliček najednou a budete muset nepotřebné kuličky odstranit s pinzety.

Po nanesení tavidla na BGA pouzdro a přidávání BGA kuliček je potřeba přetavit tavidlo na BGA pouzdro na horké desce. Položíme BGA pouzdro na ohřátou desku kuličkami nahoru a necháme přetavit. Během přetavení se mohou kuličky pohybovat v různých směrech a spojovat se mezi sebou. V tuto chvíli je nutné sundat BG A pouzdro z horké desky **(Pozor!**  Ohřívaná deska je horká) kovovou pinzetou ručně, např. pomocí jiné pinzety, roztřídit posunuté BG A kuličky na jejich pozice. Oprava pozic BG A kuliček může probíhat několikrát. Cílem přetavení je umístit BGA kuličky na správnou pozici na vývodech BGA pouzdra a upevnit je na vývodech BGA pouzdra. Jestliže během přetavení BGA kuličky zůstávají na svých pozicích, přetavení můžeme ukončit (obr. 9). Přesný čas přetavení není stanoven, zaleží na počtu BGA kuliček, rozměru BGA pouzdra.

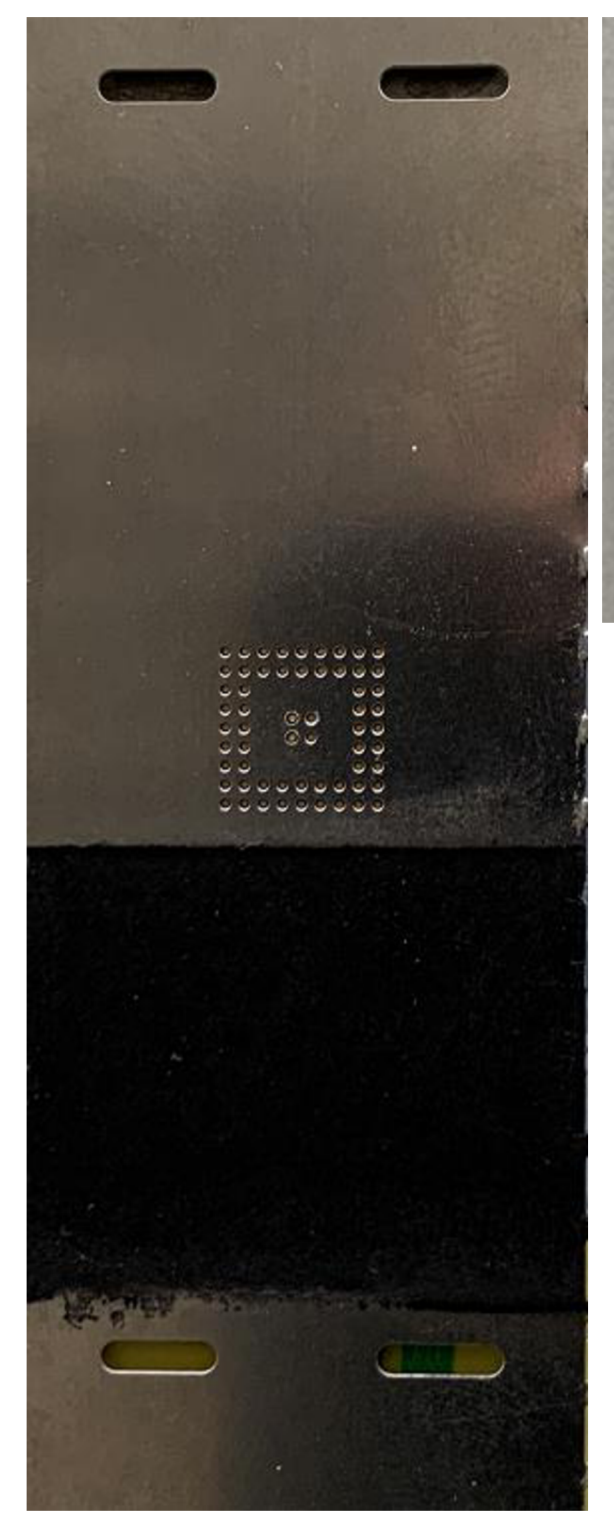

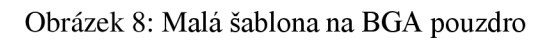

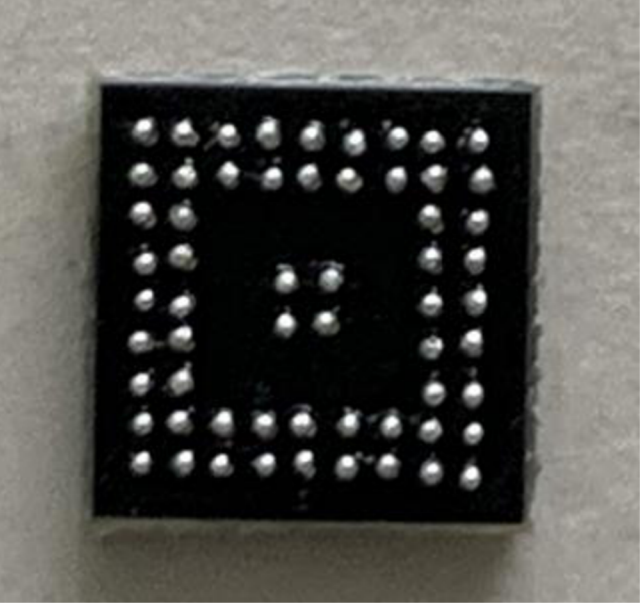

Obrázek 9: Tavidlo a přidané BGA kuličky po přetavení

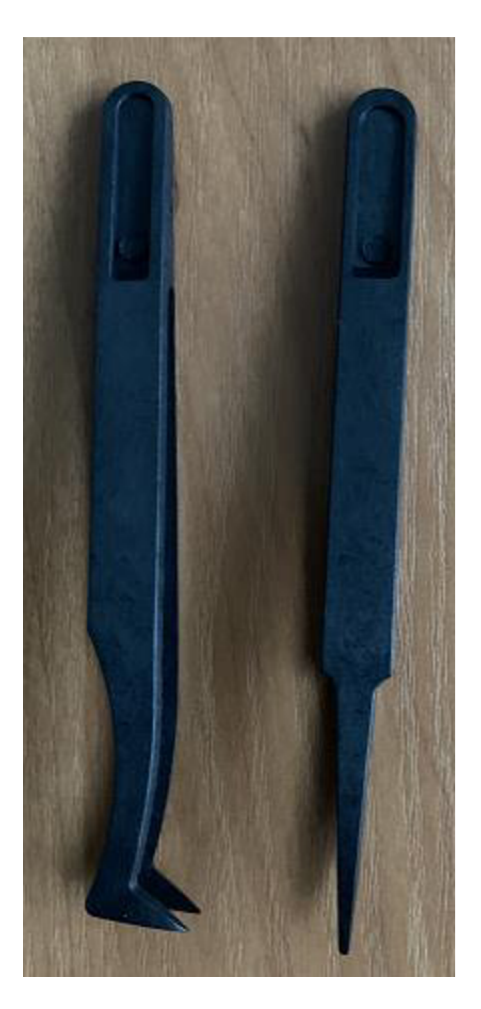

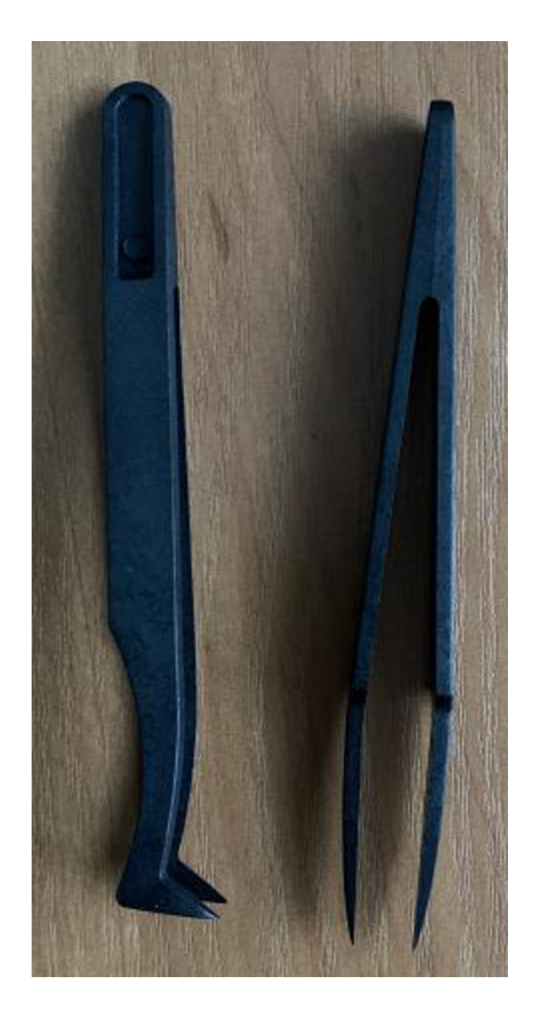

Obrázek 10a: ESD plastové pinzety **Obrázek 10b: ESD plastové pinzety** 

## **5. Vytváření pájecího profilu**

### **5.1. Vytváření pájecího profilu**

Vytváření pájecího profilu zaleží na materiálu DPS (FR-2, FR-4 atd.) a rozměru BG A pouzdra. Pro jistotu bych doporučil používat Datasheet výrobce desek a BGA pouzder, kde jsou ukázány doporučené hodnoty teploty.

1. Zvolte pájecí profil v "Profile Library" – Knihovna Profilů – vlevo dole.

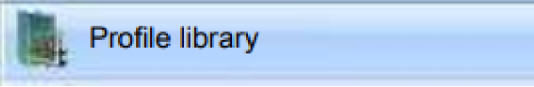

2. Klikněte na tlačítko "Add" – (Přidat) a zvolte profil.

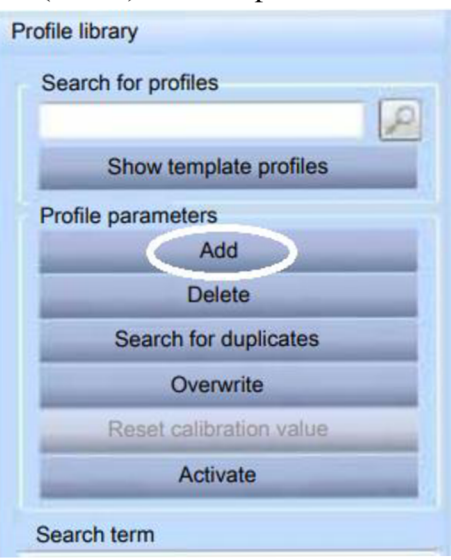

3. V záložce "Placement" (Umístění) zvolte "No automation" (Bez automatizace) (obr. 11).

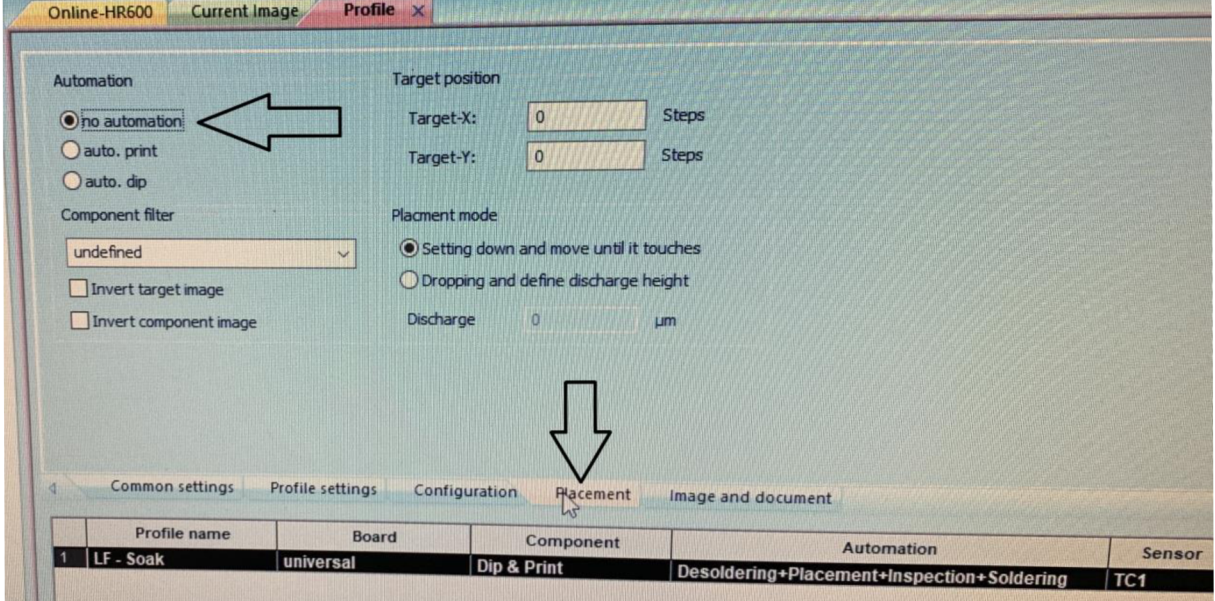

Obrázek 11: No automation process

[Bez automatizace]: v tomto případě musí BG A pouzdro ležet na skleněné desce. Následující kroky se provádějí automaticky:

- Hlava se přesune nad DPS.
- Tryska vyzvedne BG A pouzdro na skleněné desce a vyrovnává ho.
- Tryska umístí BGA pouzdro na DPS.
- 4. Parametry profilu

V záložce "Commom settings" (Společné nastavení - obr. 12) zadejte název profilu (Profile name).

"Profile automation" (Automatizace profilu) zvolte operací, na které vytvářený profil bude zaměřen:

```
"Desoldering" - od pájení 
"Placement" - umístění 
"Inspection" - inspekce (kontrola) 
"Soldering" - zapájení
```
Sensor - TC1

Head position – výška (pozice), na kterou hlava se přemístí před začátkem procesu. 30 mm je použitelné (obr. 12).

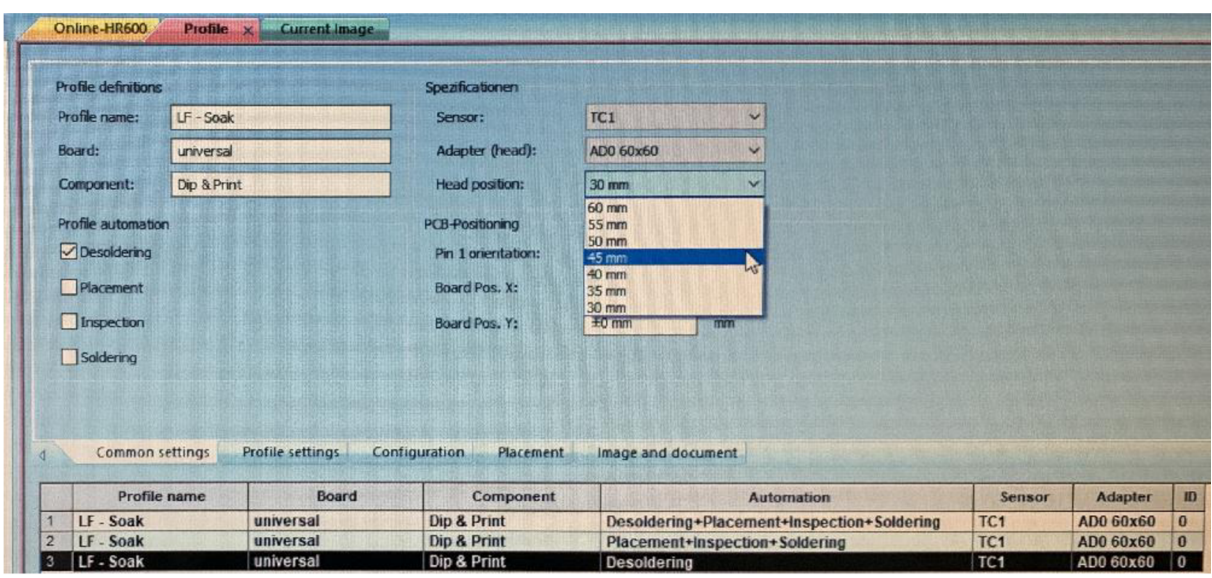

Obrázek 12: Parametry profilu

V záložce "Profile settings" (Nastavení profilu - obr. 13) můžeme upravit teplotní profily podle svých požadavků.

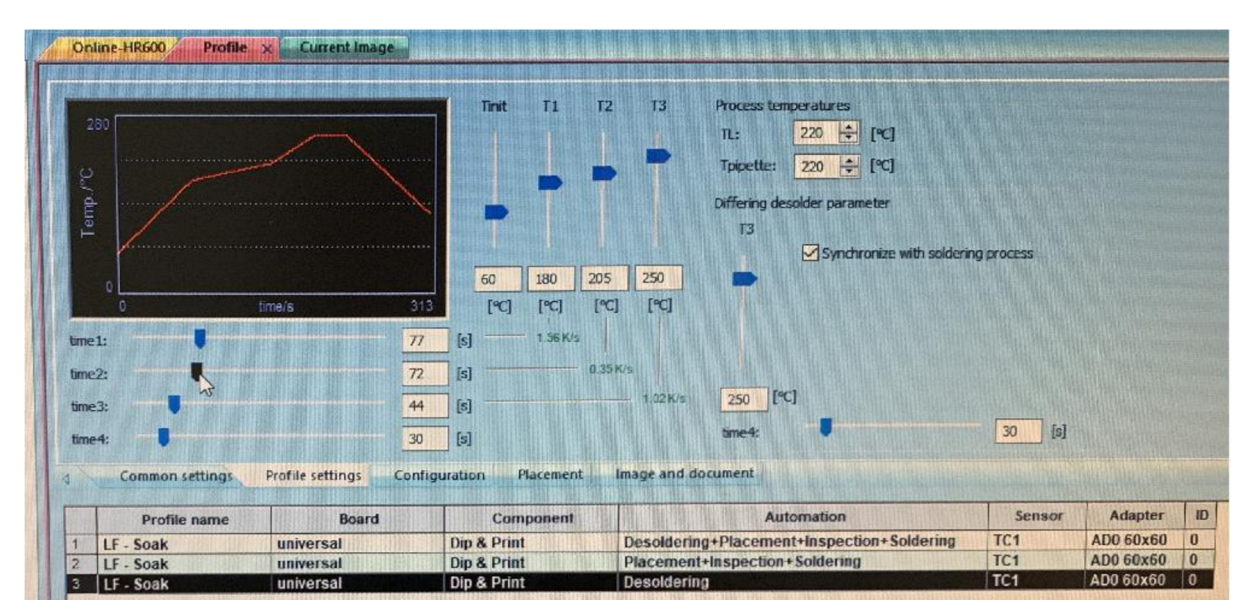

Obrázek 13: Parametry profile - teplota

Teplotní profily uložené v "Template profiles" (profilech šablon) byly identifikovány v testovacích sériích firmou ERSA a odpovídají nejběžnějším procesům přepracování. Potřebujete-li upravit teplotní profil:

a) Aktivujte kartu "Profiles" (Profily) v okně "Profile settings" (nastavení profilu).

• Zobrazí se okno Nastavení profilu.

b) Pomocí vodorovně uspořádaných posuvníků můžete změnit časy od "Time 1" (čas 1) do "Time 4" (čas 4). Pomocí svisle uspořádaných posuvníků můžete měnit teploty z "Tinit" (Tinit) a [T1] do [T3] na časy "Time 1" (čas 1) do "Time 4" (čas 4).

• [Tinit] = Teplota, od které se proces automaticky spustí.

Na zobrazovacích panelech vedle a pod posuvníky můžete odečítat nastavené hodnoty nebo přímo zadávat vlastní hodnoty. Během nastavování sledujte, jak se mění profil.

Zelené hodnoty Kelvin se zobrazí červeně, když ERSA HR 600/2 není schopna dosáhnout požadované teploty v požadovaném čase.

**Pamatujte si,** že součástky by se neměly zahřívat co nejrychleji; ve skutečnosti rovnoměrné rozložení teploty vyžaduje pomalejší proces zahřívání. To zvyšuje úroveň bezpečnosti procesu

c) V poli [TL] nastavte teplotu v [°C], při které se použitá pájka stane tekutou (Teplota kapaliny).

d) V poli "Tpipette" (Tpipeta) nastavte teplotu v [°C], při které se během procesu **odpájení**  pipeta posune dolů, odebere součást a dosáhne své parkovací polohy.

e) V rámečku "Differing solder parameters" (Rozdílné parametry pájky) lze v případě profilů obsahujících pájení i odpájení nastavit proces odpájení individuálně. Teplotní profile procesu odpájení je v grafu zobrazen žlutě.

f) [T3]: Nastavte teplotu [T3] pro proces odpájení odlišnou od teploty procesu pájení.

g) "Time 4" (čas 4): Nastavte čas [čas 4] pro proces odpájení, který se liší od času procesu pájení.

h) "Synchronize with soldering process" (Synchronizovat s procesem pájení): Resetování teploty odpájení na teplotu pájení.

Potřebujete-li uložit změny v profilu:

a) Klikněte na tlačítko "Overwrite" (Přepsat) v "Profile library" (Knihovna profilu).

• Změny se uloží do profilu.

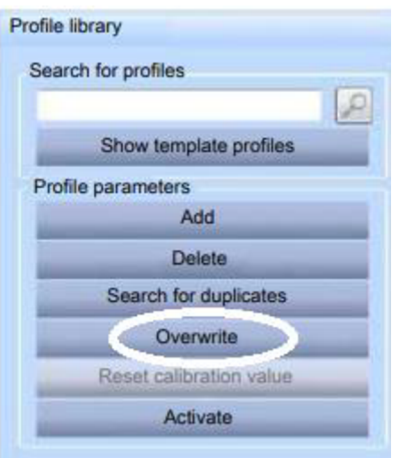

## **5.2. Úprava konfigurace radiátoru v záložce [Konfigurace]**

Pro,,Time 1" (čas 1), "Time 2" (čas 2), "Time 3" (čas 3) a "Time 4" (čas 4) můžete určit pokaždé konfiguraci radiátoru (obr. 14).

Pokud na záložce "Common settings " (Společná nastavení) má několik teplot stejné hodnoty, jejich indikace [čas] se sečtou.

Přizpůsobení [Konfigurace]:

a) Aktivujte kartu "Profiles" (Profily) v okně "Configuration" (Konfigurace).

Zobrazí se okno Konfigurace. Online-HR 600 Profiles A 1 **Uma 1 Copy lo time** 2 **dme** 3 **lime** 4 **Configurator afl zones Configuration Configuration Configuration Common settings Prafee serngs Configuration Placement Image** and **document I** Profile Roard Component Automation SensoAd ptor (head)<br>2. Fach hohe Masse großes Bout Einlöten TE1 AD0 60x 0  $\frac{1}{2}$  5mP **>ti 2 fach kc\*«M«i « oioáctBau t Eiil6»» n TĹ1 ADO COi 0**  1. F - Linear de geringe und mittlichiaches Bal Einlöten – TE1 .<br>SnPb - Soak diniversal dip & Print – Auslöten+ TE2 . **AOOAOi 0 íiiiío i o**  -I

Obrázek 14: Okno "Configuration" (Konfigurace)

Okno horního grafu je rozděleno do čtyř oblastí "Time 1" (čas 1) do "Time 4" (čas 4) oddělených svislými červenými čarami. Zde jsou umístěna tlačítka pro konfiguraci radiátorů, b) Klikněte na "Time 1 Configuration" (čas 1 Konfigurace).

• Zobrazí se okno konfigurace radiátoru (obr. 15):

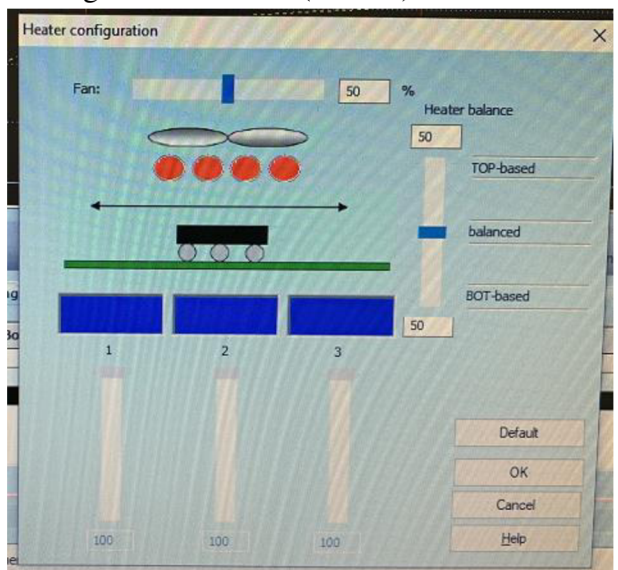

Obrázek 15: Okno "Heater configuration" (konfigurace radiátoru)

Potřebujete-li upravit výkon konvekčního ventilátoru na oblast:

a) Posuňte posuvník "Fan" (Ventilátor) doleva nebo doprava.

• Na panelu displeje vpravo vedle posuvníku můžete odečíst výkon ventilátoru v [%] nebo zadat hodnotu.

Potřebujete-li aktivovat horní a dolní radiátory:

Horní skupina radiátorů se skládá ze čtyř samostatných radiátorů. Můžete povolit všechny nebo pouze dva vnitřní radiátory, které odpovídají velikosti komponentu.

*•S* Povolit horní skupinu radiátorů:

a) Klikněte myší na oválné ikony radiátoru. Barva se změní na modrou nebo červenou.

• Červená: Radiátor je aktivní. Modrá: Radiátor je vypnutý.

Spodní skupina radiátorů se skládá ze tří samostatných radiátorů. Každý radiátor můžete aktivovat samostatně. Pro proces se používají pouze povolené radiátory.

*•S* Povolit spodní skupinu radiátorů:

a) Klikněte myší na obdélníkovou ikonu radiátoru. Barva se změní na modrou nebo červenou.

• Červená: Radiátor je aktivní. Modrá: Radiátor je vypnutý.

*•S* Přizpůsobit maximální výkon spodních radiátorů:

Výkon každého radiátoru můžete omezit na maximální hodnotu,

a) Posuňte posuvník nahoru nebo dolů pod obdélníkový symbol radiátoru.

Na panelu displeje pod posuvníkem můžete odečíst výkon radiátoru nebo zadat hodnotu.

Pro přizpůsobení regulačního poměru mezi horním a spodním radiátorem:

Poměr výkonu můžete změnit:

- [TOP-based] (100 %, ohřívá pouze horní radiátor)
- [vyvážené] (50 %, ohřívá horní a spodní radiátory rovnoměrně)
- [BOT-based] (0 %, ohřívá pouze spodní radiátor)

Mezi tím lze nastavit podmínky řízení s přírůstky po  $1\%$ .

*•S* Úprava poměru ovládání:

a) Posuňte posuvník [Heater balance] nahoru nebo dolů.

- Na zobrazovacím panelu pod posuvníkem si můžete přečíst nastavenou hodnotu nebo zadat hodnotu.
- *•S* Ukládání změn:

a) Klikněte na tlačítko [OK],

- Nastavení byly použity, okno se zavře.
- *•S* Zrušení operace:
- a) Klikněte na tlačítko [Storno],
	- Okno se zavře. Nebyly použity žádné změny.
	- *•S* Chcete-li obnovit tovární (základní) nastavení:
- a) Klikněte na tlačítko [Výchozí],
	- Obnoví se tovární nastavení:
- Výkon ventilátoru: 50%
- Všechny radiátory jsou aktivní
- Nižší výkon radiátoru: 100 %
- Kontrolní poměr 50 [vyvážený]
- $\checkmark$  Přenésení konfiguraci "Time 1" (čas 1) do jiných oblastí:
- Zkopírujte nastavení "Time 1" (čas 1) do oblastí Time  $2$ " (čas 2), Time  $3$ " (čas 3) a Time  $4^{\circ}$  (čas 4):
- a) Klikněte na "Copy to all zones" (Zkopírovat na vše zony).
	- Nastavení oblasti "Time 1" (čas 1) se zkopíruje do všech oblastí.
	- •/ Uložit změny v profilu:
- a) Klikněte na tlačítko "Overwrite" (Přepsat) v "Profile library" (Knihovna profilu).
	- Změny se uloží do profilu.

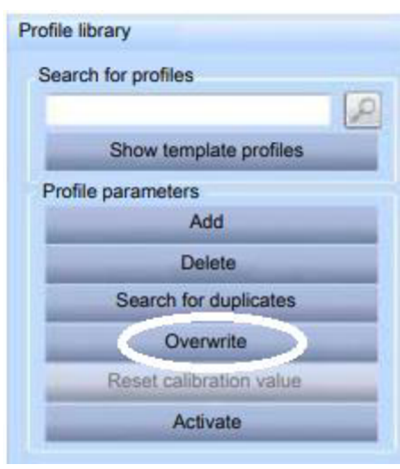

## **6. Spouštění HRSoftwaru a osazení BGA pouzdra na DPS**

## **6.1. Spouštění HRSoft**

Pro spouštění HRSoft:

- 1. Dvakrát klikněte na ikonu odkazu [HRSoft] na ploše počítače.
- 2. Zadejte uživatelské jméno (Admin) a heslo (Admin).

## Uživatelské rozhraní

HRSoft

Po spuštění HRSoft se zobrazí uživatelské rozhraní pro ovládání jednotky HR 600/2 (obr. 16). Úvodní dialog je rozdělen do následujících oblastí:

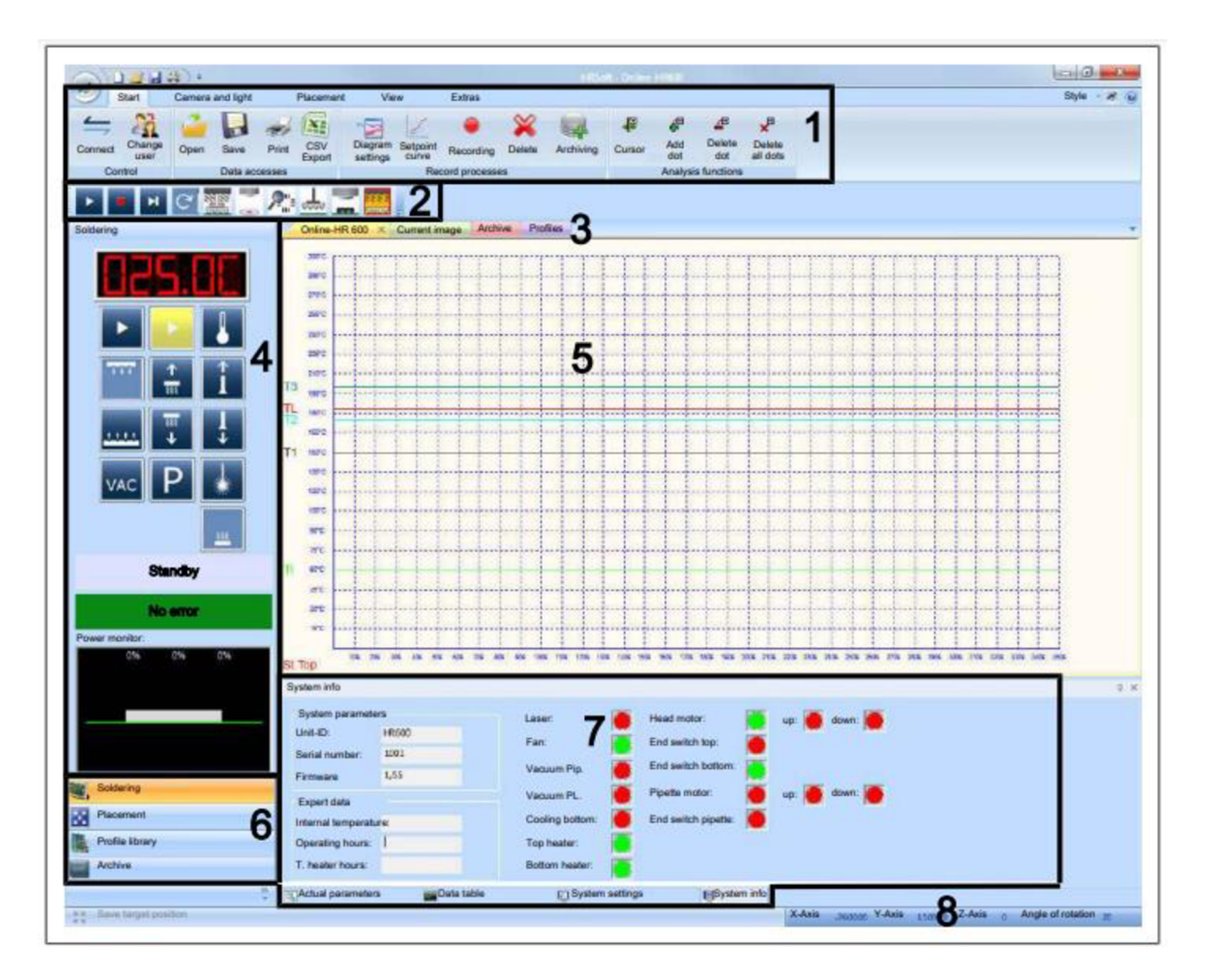

Obrázek 16: Uživatelské rozhraní HRSoft. [9]

- 1. Seznam menu
- **2.** Lišta automatizace
- **3.** Karty pro zobrazení oken
- **4.** Pracovní plocha
- 5. Okno displeje
- 6. Výběr funkce
- 7. Okna parametrů
- **8.** Stavový řádek

Před začátkem práce na zařízení je nutne udělat referenční chod stroje. Tuto činnos zvolíme v záložce "Placement" (Umístění) – Reference Run (Referenční chod) (obr. 17):

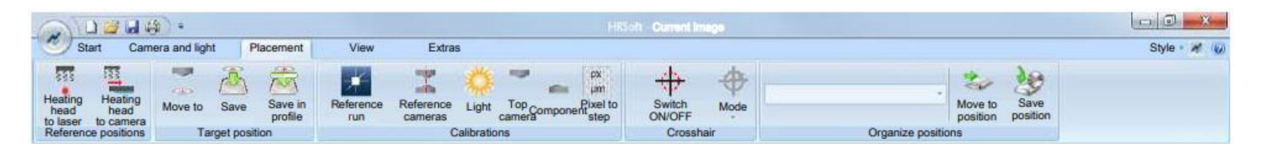

Obrázek 17: Záložka "Placement" (Umístění) – Reference Run (Referenční chod). [9]

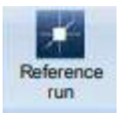

Záložka "Placement" (Umístění) – Reference Run (Referenční chod). Provádí referenční pohyb os [X/Y/Z]. Kalibrace musí být provedena pomocí referenční jízdy. Oblast dráhy pojezdu os a sběrače musí být při referenci volná!

### **6.2. Postup osazení BGA součástek na DPS:**

1. V záložce "Camera and light" v "rozevírací/rozbalovací menu" zvolíme Interposer **B GA** (obr. 18).

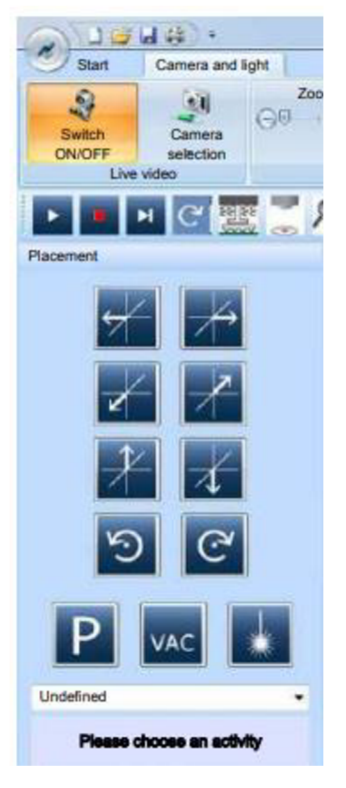

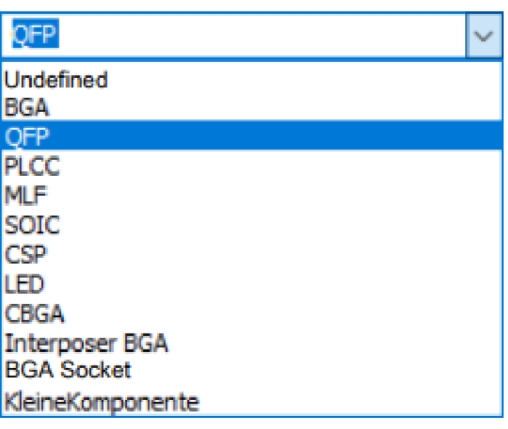

Obrázek 18: Záložka "Camera and light" (Kamera a svět). [9]

- 2. Upevnit DPS na držáky polohovací stolek (obr. 19). V tomto kroku příslušné pájecí plošky na DPS je potřeba potřít tenkou vrstvou tavidla nebo nanést tavidlo pomocí šablony.
- 3. Narovnejte konec termočlánku tak, aby přední 3 mm drátu byly v těsné blízkosti plošek součástky na DPS. Pro přesné hodnoty by měl být termočlánek v kontaktu s vodivými oblastmi ploch, např. ploška nebo hmota. Správné umístění termočlánku je pro proces pájení velmi důležité. Nejlepšího přenosu tepla termočlánku lze dosáhnout prostřednictvím:
- těsné blízkosti pájeného spoje
- ploché podpěry
- předpětí v drátu a kontaktní tok Infračervený senzor není vhodný pro lesklé a reflexní povrchy.

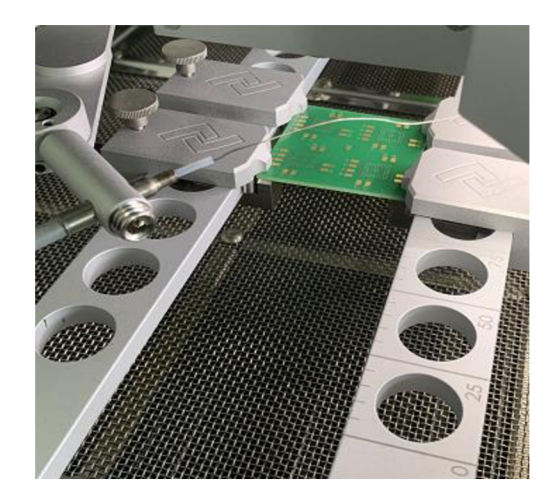

Obrázek 19: Upevnění DPS na držáky.

4. Umístíme BG A součástku přitavenými kuličkami dolu na skleněnou desku. **Pozor na polaritu BGA!** (obr. 20)

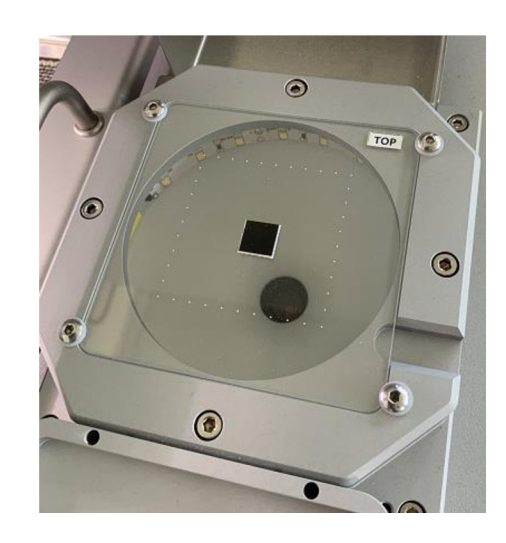

Obrázek 20: BGA součástka na skleněné desce.

5. Zajistíme stojí-li kamera na středu součástky. V záložce "Placement" (Umístění) v kartě "Target Position" (Cílová pozice) kliknéme na ikonu "Move to" (Přesunout do) (obr. 21).

|                                                                                           |                                           |                                                       |                  |                                                |                                                        | <b>HRSoft Current Image</b>           |                                                                              | en al        |
|-------------------------------------------------------------------------------------------|-------------------------------------------|-------------------------------------------------------|------------------|------------------------------------------------|--------------------------------------------------------|---------------------------------------|------------------------------------------------------------------------------|--------------|
| ×<br>Start                                                                                | Camera and light                          | Placement                                             | View             | Extras                                         |                                                        |                                       |                                                                              | Style of (u) |
| las<br>Heating<br>head<br>Heating<br>head<br>to laser<br>to camera<br>Reference positions | $-1$<br><b>Richard</b><br>Save<br>Move to | (5,8)<br>Save in<br>profile<br><b>Target position</b> | Reference<br>run | Reference<br>Light<br>cameras.<br>Calibrations | Lim<br><b>COL</b><br>Top Component<br>samera<br>camera | Switch<br>ON/OFF<br>Mode<br>Crosshair | 49<br>$-10$<br>Save<br>Move to<br>position<br>position<br>Organize positions |              |

Obrázek 21: Záložka "Placement" (Umístění) – "Target Position" (Cílová pozice). [9]

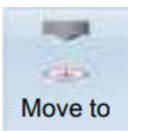

Horní kamera se přesune do cílové pozice, která byla poslední uložená. Udržujte volnou dráhu pojezdu os!

6. V kartě "Crosshair" (Zaměřovací kříž) kliknéme na ikonu "Switch ON/OFF" (Zapnout/vypnout).

Objeví se červený kříž a ukažé na jakou pozici stojí kamera (obr. 22) **Switch ON/OFF** 

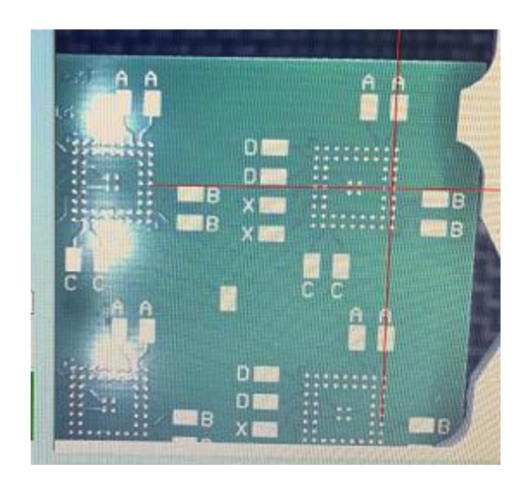

Obrázek 22: Pozice kamery

7. Změna pozice kamery

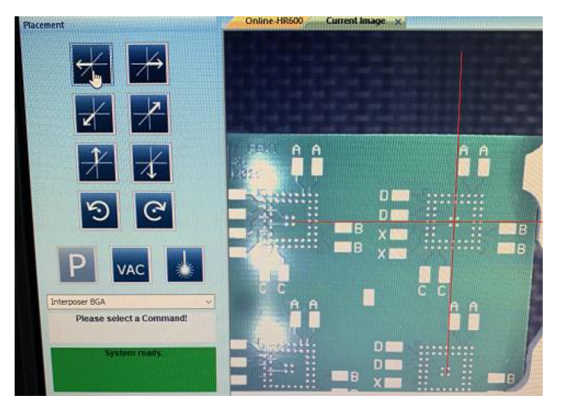

Obrázek 23: Změnená pozice kamery.

Pomocí šipek posuneme kříž na střed součástky (obr. 23) a stiskneme "Save" (Uložit)

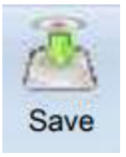

8. Stroj začne osazovat součástky na poslední naučené pozice. Pro tuto činnost v Uživatelském rozhraní v **Liště automatizace** klikneme na ikonu "Start the process" (Spustit proces)

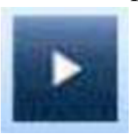

Spustí aktuálně aktivovaný profil nebo přeruší běžící profil.

9. Po spuštění procesu osazování součástky kamera stroje vyfotí motiv na DPS označené červenými tečkami (obr. 24).

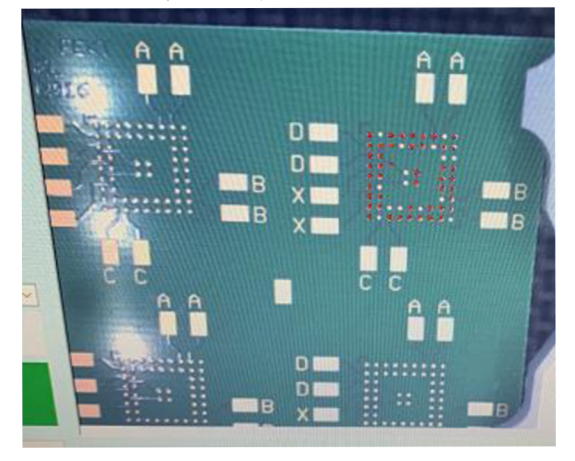

Obrázek 24: Označený motiv na DPS.

10. Potom se kamera stroje přemístí na skleněnou desku se součástkou a ze spodní strany kamera vyfotí piny (vývody) BGA součástky a porovná jich s motivem (obr. 25).

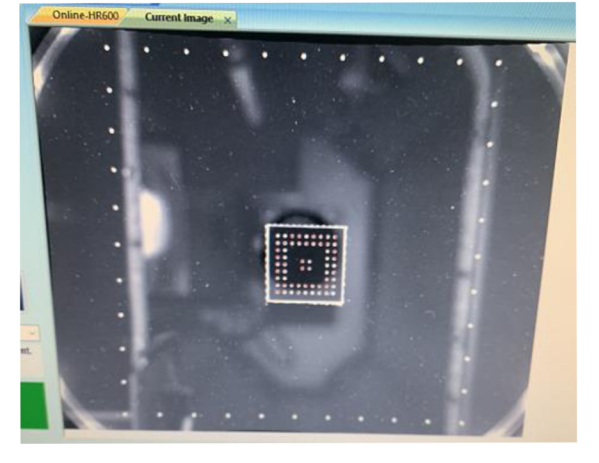

Obrázek 25: Piny (vývody) BGA součástky.

11. Zatím stroj nabere součástku na pipetu pomocí stlačeného vzduchu a osadí ji na DPS (obr. 26, 27, 28).

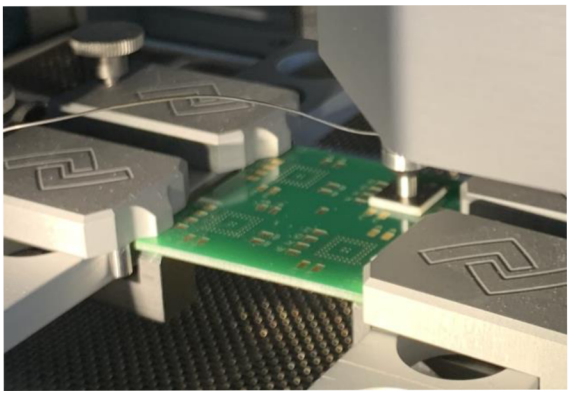

Obrázek 26: Osazení BGA součástky na DPS.

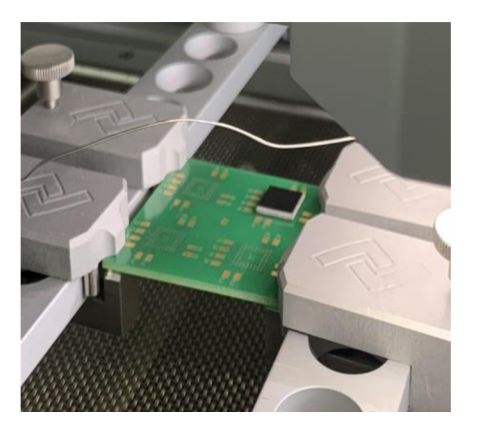

Obrázek 27 : Osazena BGA součástka na DPS. Obrázek 28: Osazena BGA součástka – vzhled

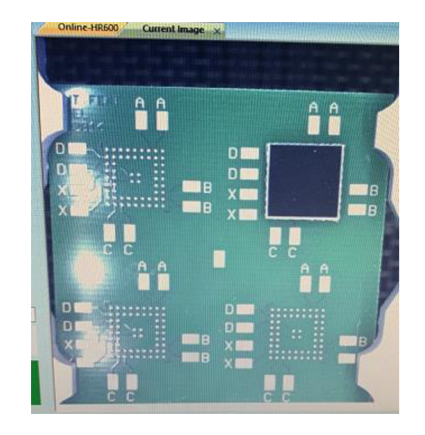

na obrazovce.

### **6.3. Pájení/přetavení pouzdra BGA po osazení.**

Po osazení BGA součástky na DPS nasleduje přetavení. Nastavení a zapnutí procesu přetavení se provadí v okně řídícího programu (obr. 29):

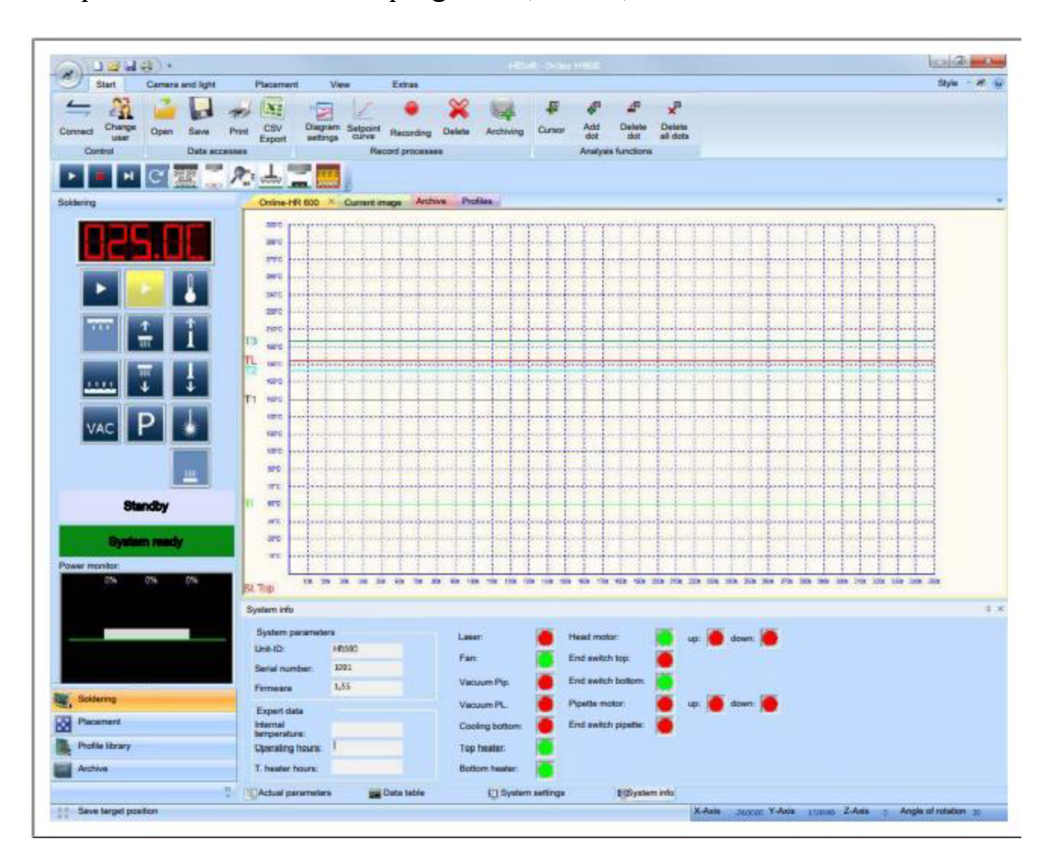

Obrázek 29: Okno řídícího programu procesu pájení/přetavení. [9]

Postup pájení/přetavení:

Pokud je ve funkční oblasti povoleno "Soldering" (Pájení), v pracovní oblasti se zobrazí vizuální displeje a tlačítka pro proces pájení. V okně displeje se automaticky zobrazí okno "Online-HR 600" a záložka "Start".

1. Umístěte termočlanek co nejblíže pájené BGA součástce tak, aby se dotýkal DPS. Narovnejte konec termočlánku tak, aby přední 3 mm drátu byly v těsné blízkosti plošek součástky na DPS. Pro přesné hodnoty by měl být termočlánek v kontaktu s vodivými oblastmi ploch, např. ploška nebo hmota. Správné umístění termočlánku je pro proces pájení velmi důležité. Nejlepšího přenosu tepla termočlánku lze dosáhnout prostřednictvím:

- těsné blízkosti pájeného spoje
- ploché podpěry
- předpětí v drátu a kontaktní tok

Infračervený senzor není vhodný pro lesklé a reflexní povrchy.

2. Zvolte vytvařený pájecí profil pro zapájení v "Profile Library" – Knihovna Profilů – vlevo dole.

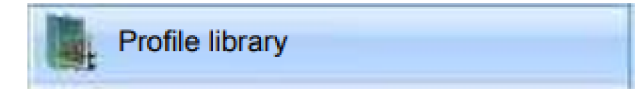

3. Po zvolení profilu klikněte tlačitko "Activate" – Aktivovat.

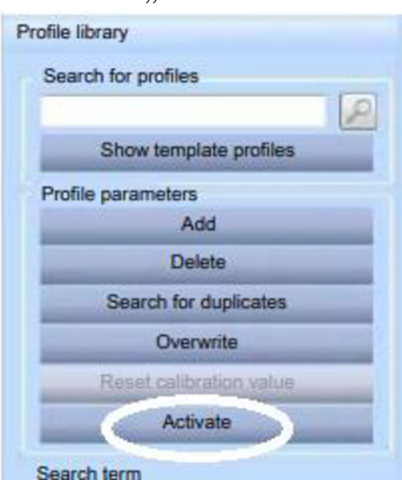

- 4. Přepněte se do Záložky "Placement" Umístění
- 5. Zapnětě laser pomocí tlačitka a umíštěte jej do středu pájeného BGA.
- 6. Zapněte proces pájení/přetavení v Uživatelském rozhraní v **Liště automatizace**  klikneme na ikonu "Start the process" (Spustit proces)

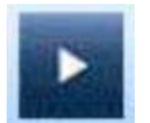

Spustí aktuálně aktivovaný profil (obr. 30) nebo přeruší běžící profil.

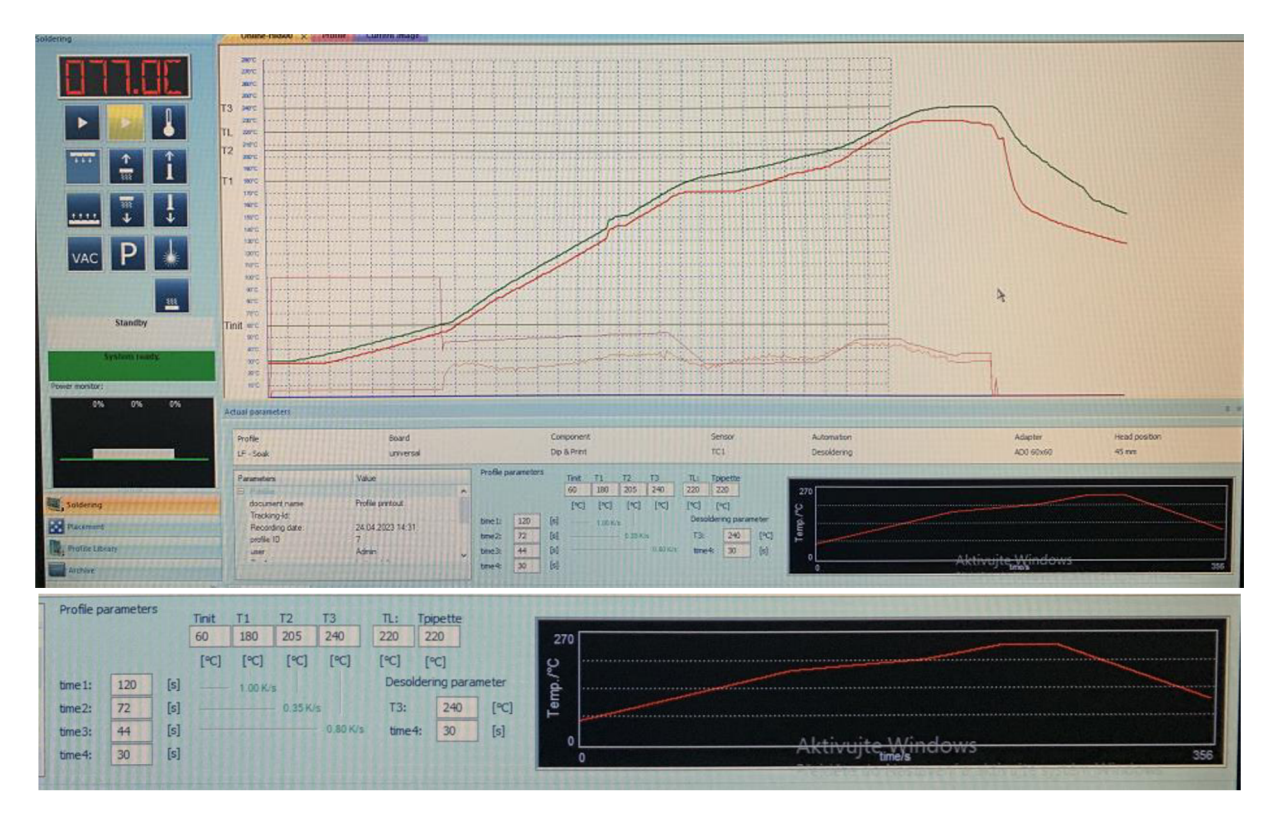

Obrázek 30 : Pájecí profil na zapájení BGA pouzdra

### **6.4 Výsledky zapájení BGA pouzdra**

Pro zjištění kvality zapájení BGA pouzdra použijeme rentgen. Na příkladu zapájení testovácího BGA pouzdra (obr. 31) je vidět, že kuličky během zapájení se posunuli ze svých poloh (obr. 32a,b) bez ohledu, že před zapájením byly přetaveny a umístěny na svých pozicích.

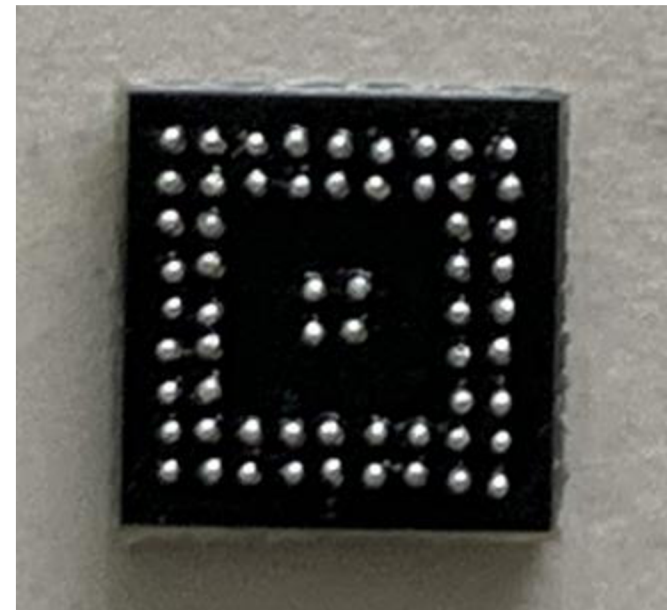

Obrázek 31 : BGA pouzdro před zapájením

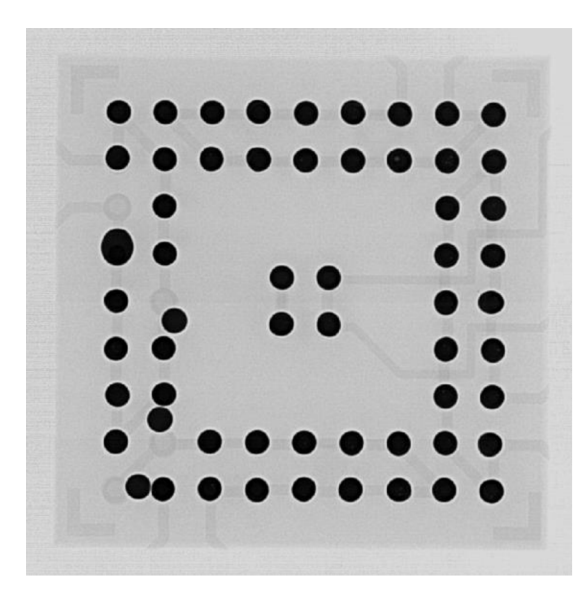

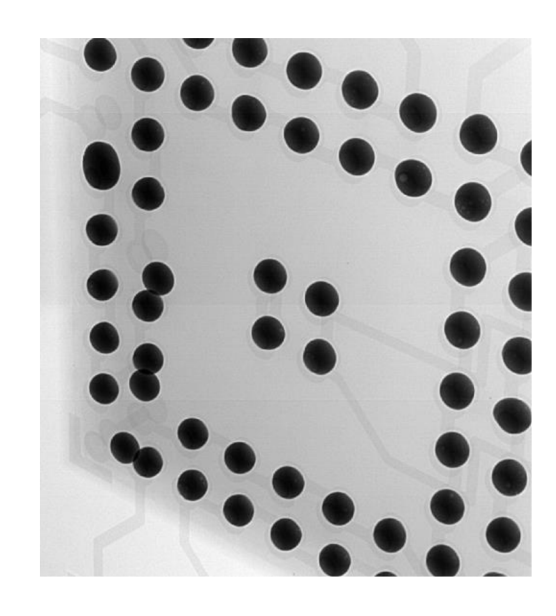

Obrázek 32a : Výsledky zapájení BGA pouzdra Obrázek 32b : Výsledky zapájení BGA pouzdra

Tohle se může stát, jestliže použijeme hodně tavidla (zaleží na tloušťce šablony), řádně neukončený proces přetavení (jasně viditelné zbytky tavidla kolem kuliček), špatně nastavené teploty pájicího profilu.

## **7. Vytváření profilu na odpájení BGA pouzdra**

Postup vytváření profilu na odpájení BGA pouzdra (obr. 33) je stejný jako pro vytváření profilu na zapájení BGA pouzdra, popsaný v kapitole 5 Vytváření pájecího profilu. Rozdil je v nastavení teploty a času odpájení.

Vytváření pájecího profilu zaleží na materialu DPS (FR-2, FR-4 atd.) a rozměru BGA pouzdra.

Pro jistotu bych doporučil používat Datasheet výrobce desek a BGA pouzder, kde jsou ukázány doporučené hodnoty teploty.

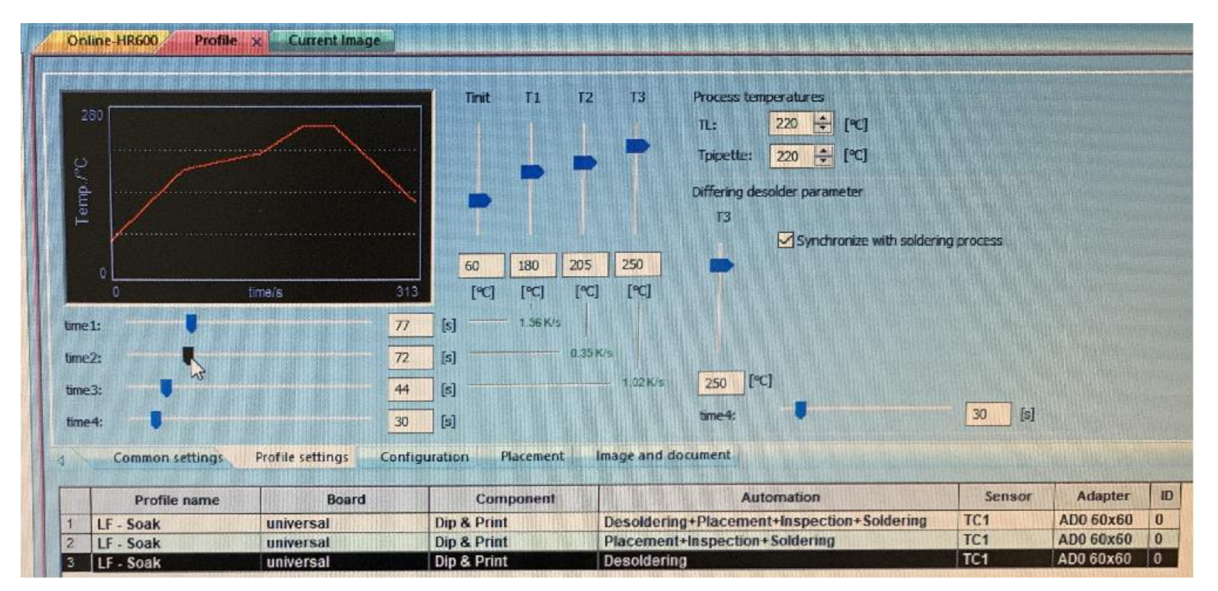

Obrázek 33: Parametry profile - teplota odpájeni

a) Pomocí vodorovně uspořádaných posuvníků můžete změnit časy od "Time 1" (čas 1) do "Time 4" (čas 4). Pomocí svisle uspořádaných posuvníků můžete měnit teploty z "Tinit" (Tinit) a [T1] do [T3] na časy "Time 1" (čas 1) do "Time 4" (čas 4).

• [Tinit] = Teplota, od které se proces automaticky spustí.

Na zobrazovacích panelech vedle a pod posuvníky můžete odečítat nastavené hodnoty nebo přímo zadávat vlastní hodnoty. Během nastavování sledujte, jak se mění profil.

Zelené hodnoty Kelvin se zobrazí červeně, když ERSA HR 600/2 není schopena dosáhnout požadované teploty v požadovaném čase.

**Pamatujte si,** že součástky by se neměly zahřívat co nejrychleji; ve skutečnosti rovnoměrné rozložení teploty vyžaduje pomalejší proces zahřívání. To zvyšuje úroveň bezpečnosti procesu

b) V poli [TL] nastavte teplotu v [°C], při které se použitá pájka stane tekutou (Teplota kapaliny).

c) V poli "Tpipette" (Tpipeta) nastavte teplotu v <sup>[°</sup>C], při které se během procesu **odpájení** pipeta posune dolů, odebere součást a dosáhne své parkovací polohy.

d) V rámečku "Differing solder parameters" (Rozdílné parametry pájky) lze v případě profilů obsahujících pájení i odpájeni nastavit proces odpájeni individuálně. Teplotní profil procesu odpájeni je v grafu zobrazen žlutě.

e) [T3]: Nastavte teplotu [T3] pro proces odpájeni odlišnou od teploty procesu pájení.

f) "Time 4" (čas 4): Nastavte čas [čas 4] pro proces odpájení, který se liší od času procesu pájení.

g) "Synchronize with soldering process" (Synchronizovat s procesem pájení): není potřeba v procesu odpájeni.

Rozdíly v teplotách a čase pro pájecí profily na zapájení a odpájení BGA pouzder jsou zobrazeny na obrázkách 34 a 35.

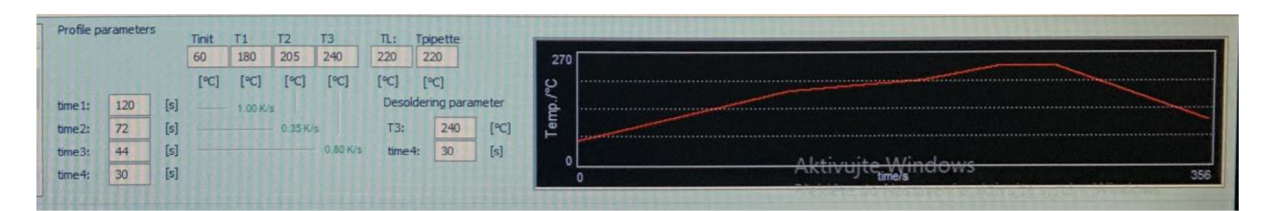

Obrázek 34 : Pájecí profil na zapájení BG A pouzdra - srovnání

Čas, během kterého BGA pouzdro se zapájí, 266 sekund.

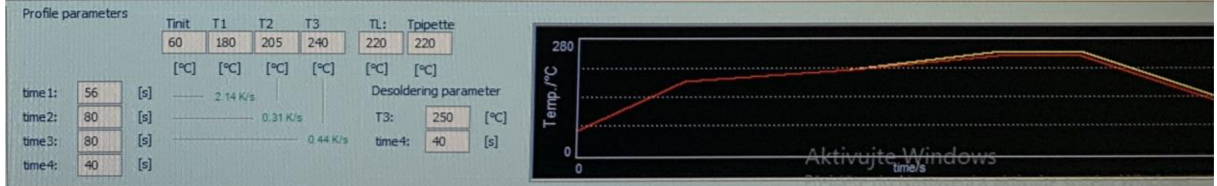

Obrázek 35 : profil na odpájení BG A pouzdra - srovnání

Čas, během kterého BGA pouzdro se odpájí, 256 sekund.

## **8. Demontáž pouzdra BGA po osazení**

### **8.1 Demontáž pouzdra BGA po osazení.**

- 1. Upevnit DPS na držáky polohovací stolek.
- 2. Umístění termočlánku. Umístěte termočlanek co nejblíže pájené BGA součástce tak, aby se dotýkal DPS. Narovnejte konec termočlánku tak, aby přední 3 mm drátu byly v těsné blízkosti plošek součástky na DPS. Pro přesné hodnoty by měl být termočlánek v kontaktu s vodivými oblastmi ploch, např. ploška nebo hmota. Správné umístění termočlánku je pro proces pájení velmi důležité (obr. 36). Nej lepšího přenosu tepla termočlánku lze dosáhnout prostřednictvím:
- těsné blízkosti pájeného spoje
- ploché podpěry
- předpětí v drátu a kontaktní tok Infračervený senzor není vhodný pro lesklé a reflexní povrchy.

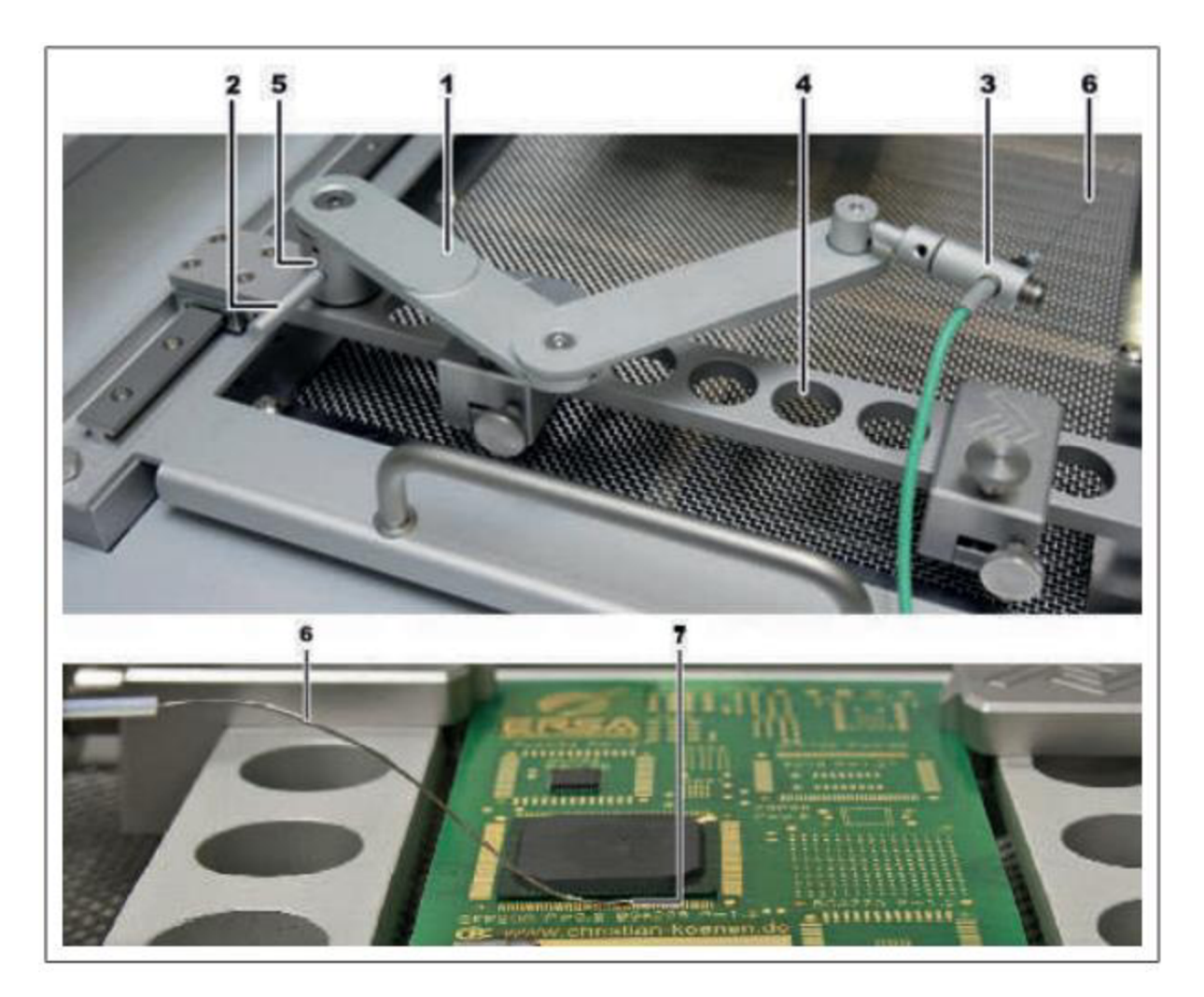

Obrázek 36: Umístění termočlánku. [9]

a) Vložte držák (5) do jednoho z otvorů (4).

b) Upněte držák páčkou (2) ve směru hodinových ručiček.

c) Zasuňte zástrčku termočlánku (6) do zásuvky [TC1].

d) Zasuňte termočlánek do držáku (3).

e) Nasaďte držák (3) tak, aby konec termočlánku (7) mohl být umístěn v těsné blízkosti součástky.

f) Narovnejte konec termočlánku tak, aby přední 3 mm drátu byly v těsné blízkosti součástky na DPS.

Pro přesné hodnoty by měl být termočlánek v kontaktu s vodivými oblastmi ploch, např. ploška nebo hmota. Správné umístění termočlánku je pro proces pájení velmi důležité. Nejlepšího přenosu tepla termočlánku lze dosáhnout prostřednictvím: těsné blízkosti pájeného spoje, ploché podpěry, předpětí v drátu a kontaktní tok.

Infračervený senzor není vhodný pro lesklé a reflexní povrchy.

3. Stínění komponent citlivých na teplo (dle potřeby) (obr. 37).

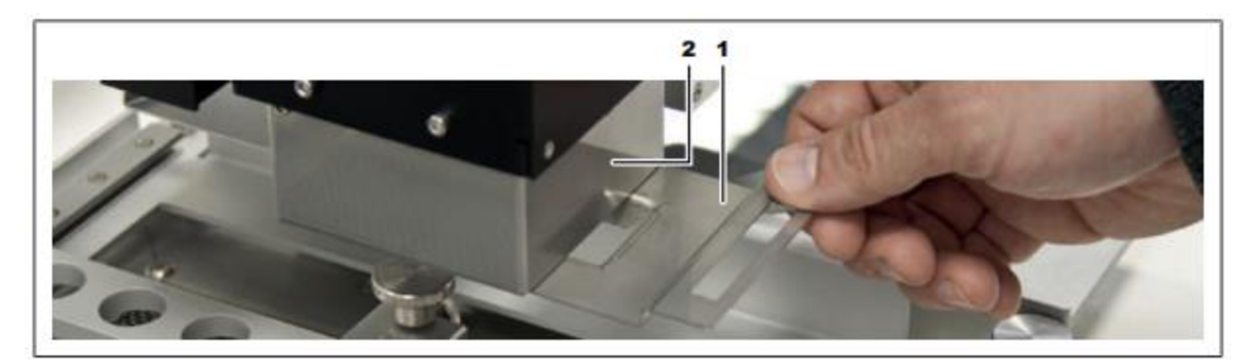

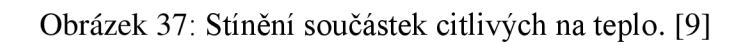

- a) Pro stínění použijte reflexní pásku nebo vhodný vzduchový deflektor.
- b) K tomu posuňte vzduchový deflektor (1) po kolejnici pod žhavicí hlavu (2).
	- 4. Zvolte pájecí profil pro odpájení v "Profile Library" Knihovna Profilů vlevo dole.

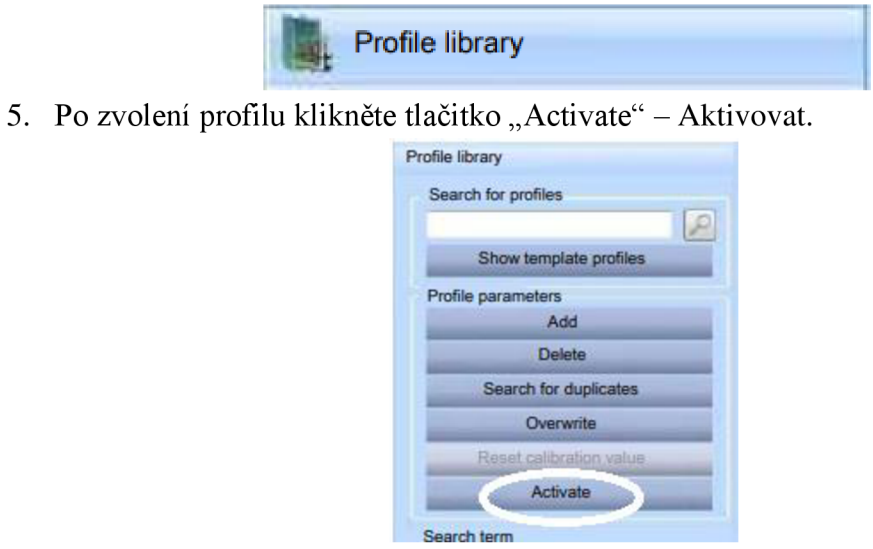

### **8.2. Umístění hlavy nad demontovanou součástkou**

Opakujte článek 6.2. Postup osazení BG A součástek na DPS body 1, 5, 6.

### **Verze 1:**

Umístění hlavy pomocí laseru:

a) Ve funkční oblasti aktivujte tlačítko [Placement] - Umístění. V pracovní oblasti se zobrazí tlačítka a vizuální zobrazení procesu umístění.

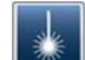

b) Klikněte na tlačítko ukazovátka. Laser je zapnutý. [Switch laserpointer on/off] - Zapnutí/vypnutí laserového

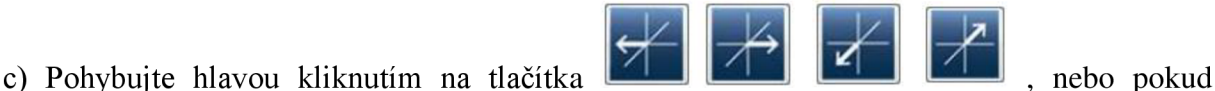

laserový paprsek bude vidět na středu součásti.

d) Aktivujte záložku [Placement] - Umístění na liště nabídek.

e) Klikněte na [Reference positions] - Referenční pozice v oblasti nabídky [Heating head to laser] - Zahřívání hlavy na laser.

Žhavící hlava se nyní přesune do polohy laserového paprsku. Udržujte volnou dráhu pojezdu všech os!

## **Verze 2:**

Umístění hlavy pomocí horní kamery:

a) Aktivujte záložku [Camera and light] - Kamera a světlo na liště nabídek.

b) V oblasti nabídky [Live video] – Pro "živé video" vyberte horní kameru kliknutím na tlačítko [Camera selection] - Výběr kamery.

c) Aktivujte záložku [Placement] - Umístění na liště nabídek.

d) V oblasti nabídky [Crosshair] - Zaměřovači kříž, klikněte na [Switch ON/OFF] - Zapnout/vypnout.

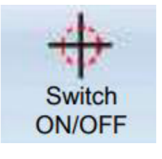

Objeví se červený kříž a ukažé na jakou pozici stojí kamera

*S 1* 

nebo dokud

 $\mathbb{Z}$ 

e) Pohybujte hlavou kliknutím na tlačítka neuvidíte nitkový kříž ve středu součásti.

f) V pruhu nabídky klikněte na [Heating head to camera] - Zahřívání hlavy do kamery.

Žhavící hlava se nyní přesune do polohy červeného kříže. Udržujte volnou dráhu pojezdu všech os!

## **8.3. Odpájení součástky**

## **POZOR!**

Nebezpečí popálení o zahřáté části stroje a DPS! Všechny zahřívané části stroje, jakož i okolní části krytu a nosný rám produktu, deska plošných spojů a součásti se zahřívají i během zahřívání na procesní teplotu [Tinit]! Díly jsou během pájení obzvláště horké! Po procesu pájení počkejte, až zařízení a DPS vychladnou a nedosáhnou zdravotně nezávadných teplot! Správné umístění termočlánku je pro proces pájení velmi důležité (obr. 38).

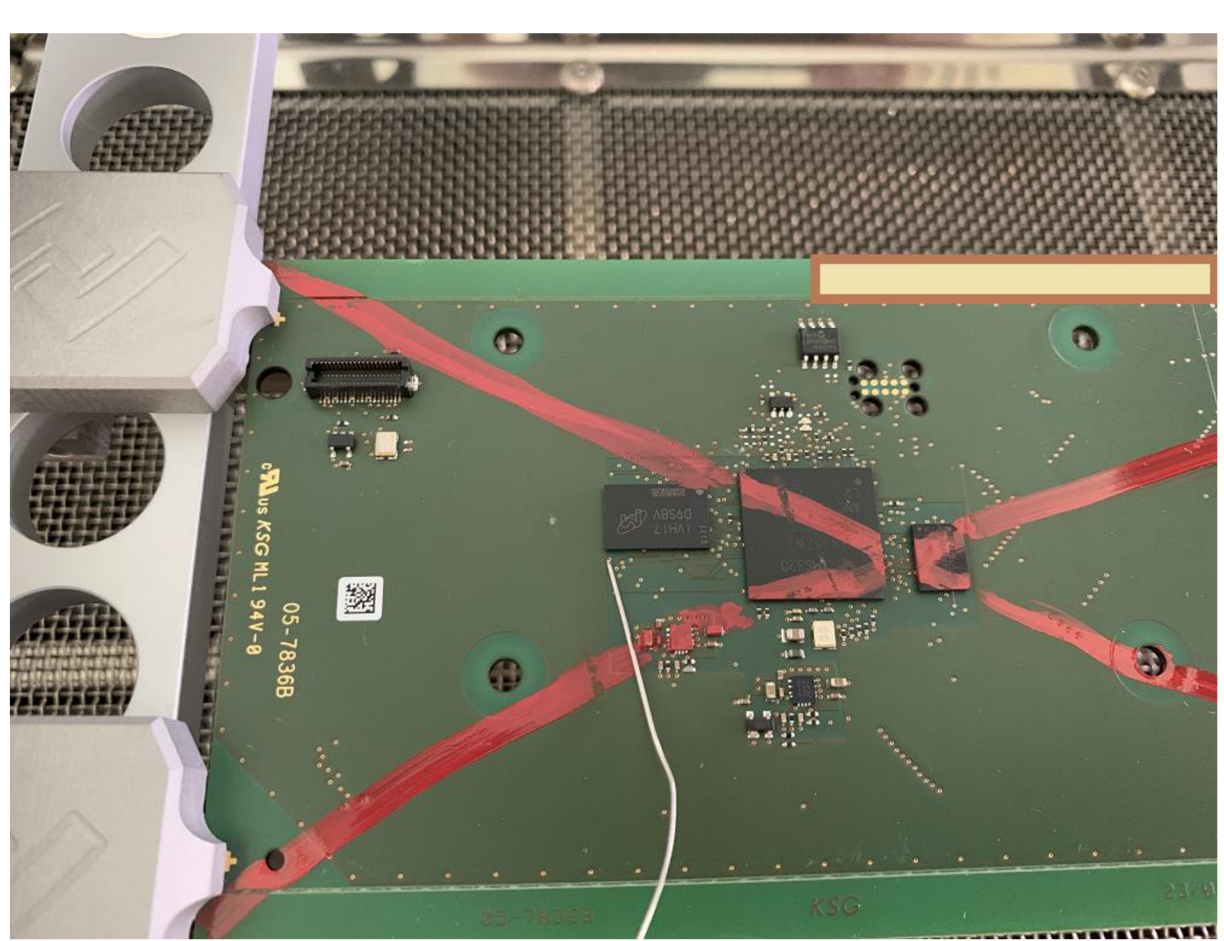

1. Umístění termočlánku na testovací desce

Obrázek 38: Umístění termočlánku na testovací desce

Pro stínění použijeme vzduchový deflektor (obr. 37) s malým výřezem, aby ochránil osazené součástky v okolí.

2. Zvolte pájecí profil pro odpájení v "Profile Library" – Knihovna Profilů – vlevo dole.

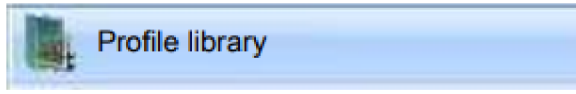

3. Po zvolení profilu klikněte tlačitko "Activate" – Aktivovat.

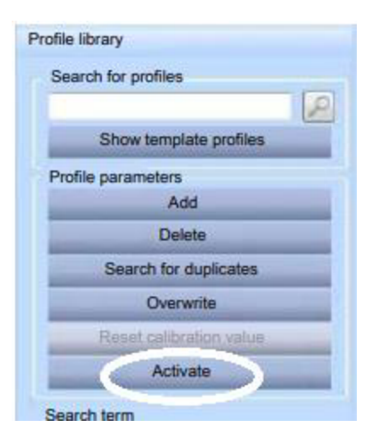

4. Zapněte proces pájení/přetavení v Uživatelském rozhraní v **Liště automatizace**  klikneme na ikonu "Start the process" (Spustit proces)

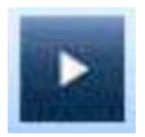

Spustí aktuálně aktivovaný profil (obr. 39) nebo přeruší běžící profil.

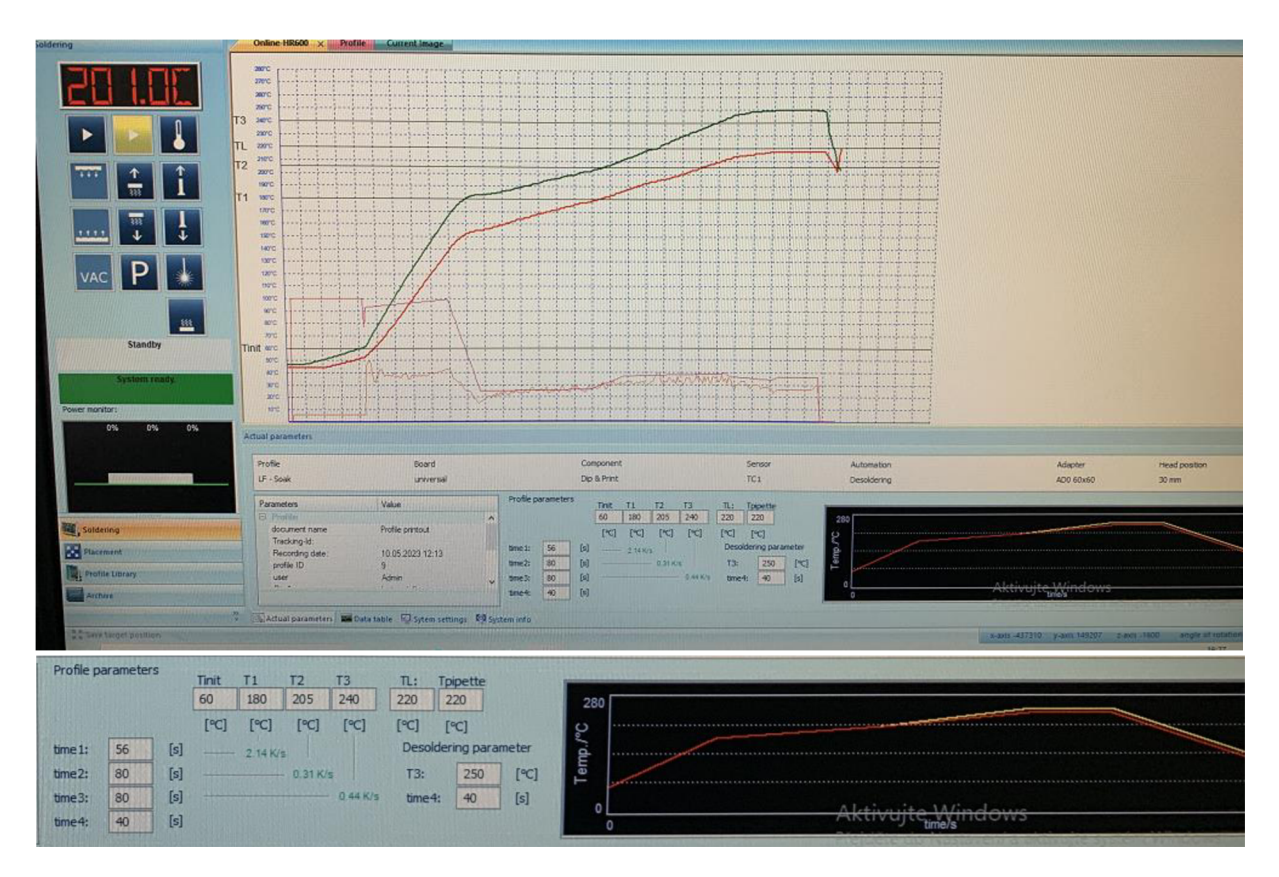

Obrázek 39 : Profil na odpájení BGA pouzdra

Během procesu odpájení BGA pouzdra po dosažení teploty T [°C], kterou jsme nastavili v poli "Tpipette" (Tpipeta) procesu **odpájení,** pipeta automaticky posune dolů, odebere součást (obr. 40) a dosáhne své parkovací polohy (obr. 41).

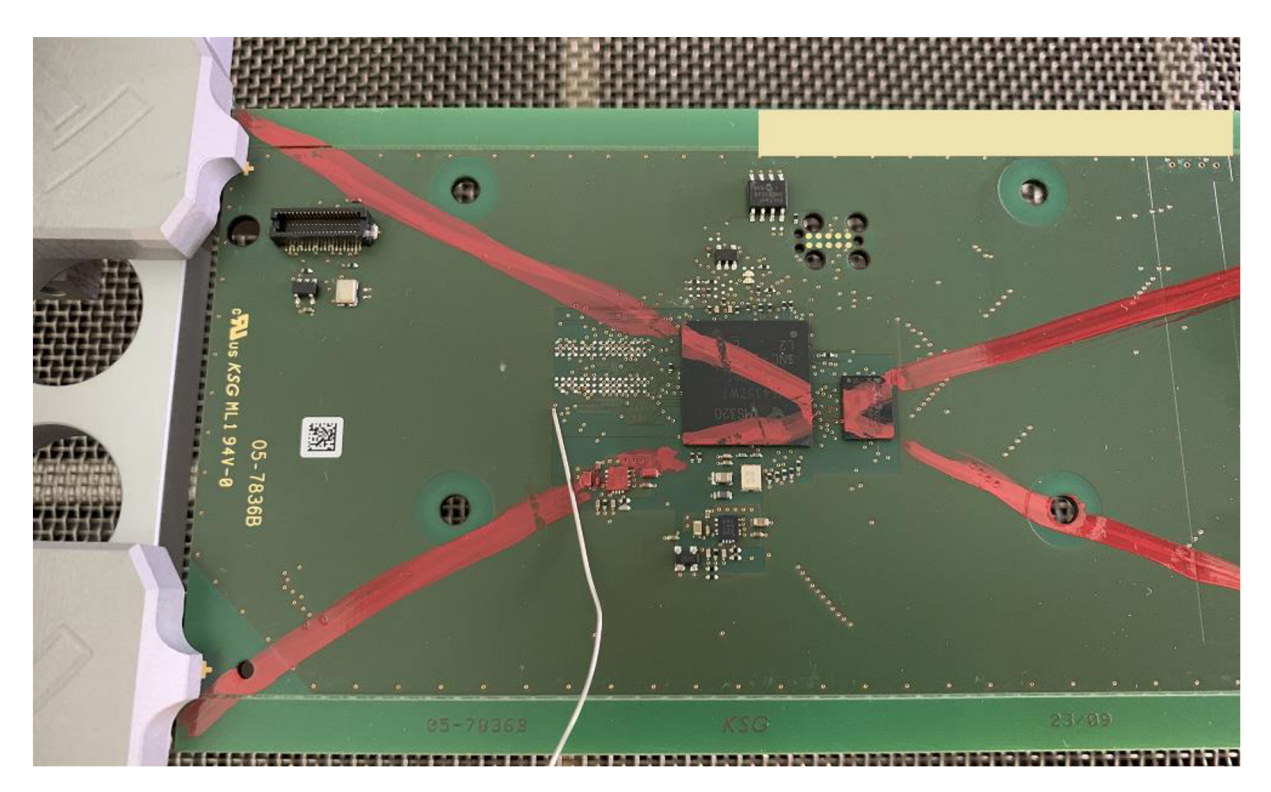

Obrázek 40 : Odpájené BGA pouzdro

![](_page_43_Picture_2.jpeg)

Obrázek 41 : Odpájené BGA pouzdro na chladícím stolečku

## **9. Návrh na laboratorní cvičení**

**Cíle kapitoly**: Seznámit se s opravárenskou stanicí ERSA HR 600/2. Dále prostudujte proces nanesení tavidla na DPS a BGA pouzdra a následně přidavání BGA kuliček na BGA pouzdro. Prostuduite proces vytváření pájecích profilů pro opravarenskou stanici ERSA HR 600/2.

## **1. Teoretická část**

### **Zadání**

### **1.1 HRSoft.**

- Seznamte se s opravarenskou stanici ERSA HR 600/2 (kapitola 3).
- Proveďte základní nastavení stroje referenční chod, upevnění desky, umístění termočlánku. **Pamatujte si,** že oblast během posunutí hlavy stroje musí být volná (kapitola 6, bod 6.1).

### **1.2 Vytváření pájecích profilů.**

- Prostudujte proces vytváření pájecích profilů pro zapájení BGA pouzdra (kapitola 5).
- Prostudujte proces vytváření pájecích profilů pro odpájení BGA pouzdra (kapitola 7).
- Vytvořte profil na zapájení a odpájení BG A pouzdra s ohledem na materiál a rozměry DPS, rozměry BGA pouzdra, hustotou osazených součástkek, určete výšky hlavy stroje behem zapájení a odpájení BGA pouzdra.
- Provedte proces zapájení a odpájení BG A pouzdra podle vytvářených profilů.

## **2. Praktická část**

### **2.1 Příprava materiálu.**

Zvolte správnou šablonu pro nanesení tavidla na DPS a BGA pouzdro, správné dávkování/aplikace tavidla a kuliček BGA (kapitola 4).

Pro nanesení tavidla použijte šablonu, upevňovací stolek na šablonu, stěrku, tavidlo. Upevníme šablonu na upevňovacím stolku, DPS umístíme pod šablonu tak, aby odpovídající BGA otvory na šabloně překryly odpovídající BGA otvory na DPS. Pamatujeme si, že DPS pod šablonou není upevněna a může se pohybovat v jakémkoliv směru. Proto přitlačíme šablonu k DPS a držíme ji buď dvěma prsty, nebo postavíme nějaký těžký předmět na šablonu. Potom vytlačíme malé množství tavidla na šablonu vedle BGA otvorů a stěrkou rovnoměrně naneseme tavidlo na všechny BGA otvory.

Pro nanesení tavidla na BGA pouzdro použijeme malou šablonu se stěrkou a tavidlo naneseme stejným způsobem jako pro nanesení na DPS. Po odstranění šablony s BG A pouzdra je potřeba přidat kuličky BGA. Pro tuto činnost použijeme tenkou ESD plastovou pinzetu. Také jde použit obyčejnou malou pinzetu, ale v tomto případě tato pinzeta nabere několik BGA kuliček najednou a budete muset z pinzety nepotřebne kuličky odstranit.

Po nanesení tavidla na BGA pouzdro a přidavání BGA kuliček je potřeba přetavit tavidlo na BGA pouzdře na horké desce. Položíme BGA pouzdro na ohřátou desku kuličkami nahoru a necháme přetavit. Během přetavení se kuličky mohou pohybovat v různých směrech a spojovat mezi sebou. V tuto chvíli je nutné sundat BG A pouzdro z horké desky **(Pozor!**  Ohřívaná deska je horká) kovovou pinzetou a ručně, např. pomocí jiné pinzety, roztřídit posunuté BG A kuličky na jejich pozice. Oprava pozic BG A kuliček může probíhat několikrát. Cílem přetavení je umístit BGA kuličky na správnou pozici na vývodech BGA pouzdra a upevnit je na vývodech BGA pouzdra. Jestiže během přetavení BGA kuličky zůstávají na svých pozicích, přetavení můžeme ukončit. Přesný čas přetavení není stanoven, zaleží na počtu BGA kuliček, rozměru BGA pouzdra.

#### **2.2 Proces zapájeni a odpájeni BGA pouzdra**

- Proveďte proces zapájení BGA pouzdra podle vytvářených profilů (kapitola 6, bod 6.2).
- Proveď te proces odpájení BGA pouzdra podle vytvářených profilů (kapitola 8).

## Závěr

Úvod do bakalářské práce tvoří přehled problematiky propojování jednotlivých součástek mezi sebou pomocí základního substrátu a opravy na deskách plošných spojů. Dál je popis BGA pouzder a jejich použití, byly uvedeny výhody, nevýhody. Velká část textu byla věnována technologii osazování a oprav BGA pouzder pomocí opravárenské pájecí stanice Ersa HR 600.

Hlavní část práce byla zaměřena na rozbor pracovního postupu při osazení a pájení přetavením, odpájení (demontáže) BGA pouzder se zařízením pro opravy desek s BGA pouzdry. Na konkrétních pouzdrech BGA a typů desek byl odzkoušen vytvořený postup osazení a pájení přetavením, odpájení (demontáže) BGA pouzdra.

V bakalářské práci byla provedena optimalizace procesu odpájení (demontáže), osazení a pájení přetavením podle vytvořeného návodu a také připraven návod na laboratorní úlohu.

# **Literatura**

[I] Směrnice Evropského parlamentu a rady 2011/65/EU: O omezení používání některých nebezpečných látek v elektrických a elektronických zařízeních. EUR - Lex: Přístup k právu Evropské unie [online]. Štrasburk, 2011 [cit. 2014-05-26]. Dostupné z: [http://eur](http://eur-)lex.europa.eu/legal-content/CS/ALL/?uri=CELEX%3 A32011 L0065#text

[2] Starý J., Zatloukal M. , Stejskal P., Montážní a propojovací technologie. Brno: Vysoké učení technické v Brně, 2010. 262 stran

[3] SZENDIUCH, Ivan. Mikroelektronické montážní technologie. Brno: VUTIUM, 1997. ISBN 80-214-0901-0.

[4] BG A - pouzdra s kulovými vývody [online], [cit. 2014-12-14]. Dostupné z: <http://www.smtcentrum.cz/pouzdra-smd/bga-pouzdra-s-kulovymi-vyvody/>

[5] [https://cs.wikipedia.org/wiki/Ball\\_grid\\_array](https://cs.wikipedia.org/wiki/Ball_grid_array)

[6] Popis BGA [online], [cit. 2014-12-14]. Dostupné z: [http://www.technictest.com/popis\\_bga.php](http://www.technictest.com/popis_bga.php) 

[7] <https://www.dps-az.ez/vyroba/id:27724/sest-nejcastejsich-chyb-pri-opravach-bga>

[8] <https://www.pbt.cz/getattachment/e370c9ac-708f-4eaa-9396-eab223c581da/HR-600-> 2.aspx - přeloženo z angličtiny

[9] HR 600/2 Hybride-Rework-System operating manual: 3BA00207\_01

[10] SZENDIUCH, I. Montáž pouzder BGA. Brno, 2009. Podklady k přednášce. VUT v Brně.

[II] Pájení přetavením: Přetavení infračerveným zářením. SMT centrum [online]. 2010 [cit. 2015-11- 19]. Dostupné z: [http://www.smtcentrum.cz/pajeni-pretavenim/pretaveni](http://www.smtcentrum.cz/pajeni-pretavenim/pretaveni-)infracervenym-zarenim/

[12] Montáž pouzder BGA . Dostupné z: [https://docplayer.cz/35745584-Montaz-pouzder-bga](https://docplayer.cz/35745584-Montaz-pouzder-bga-)pdf-created-with-pdffactory-pro-trial-version.html

## **Seznam zkratek**

Zkratky:

![](_page_48_Picture_93.jpeg)